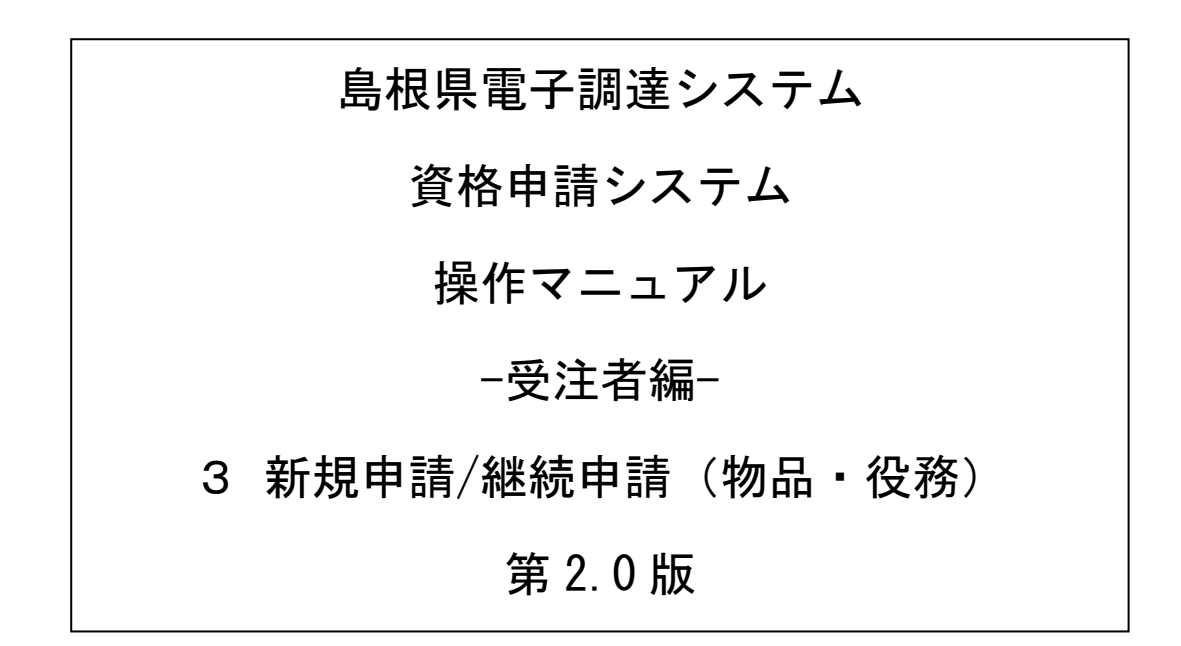

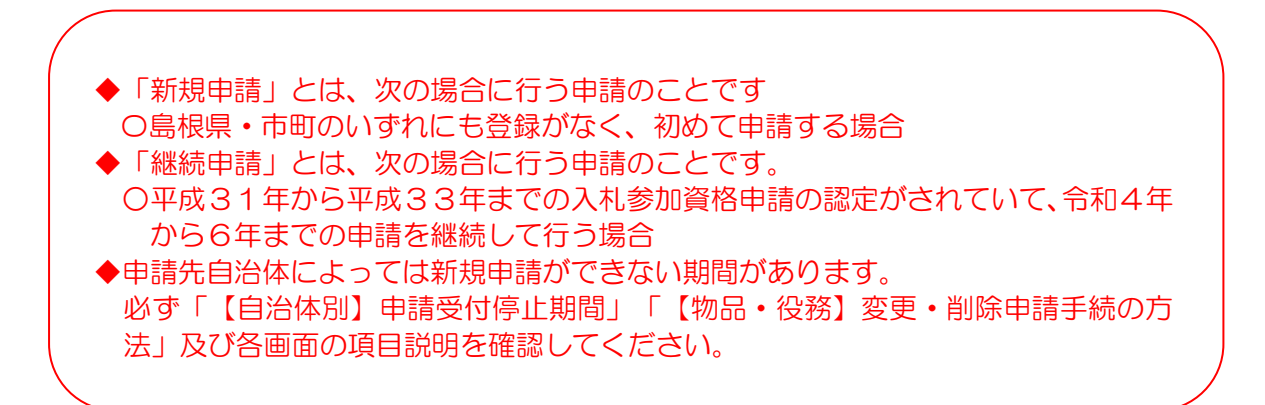

\_

# 目次

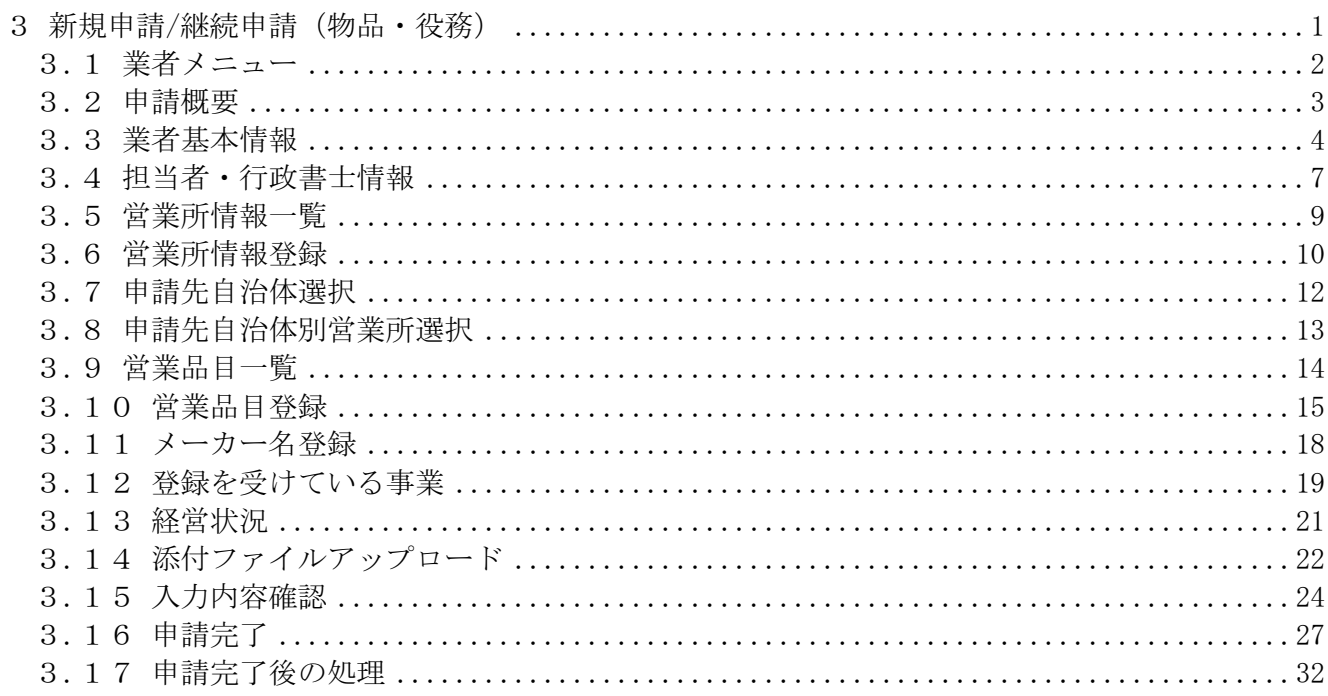

# <span id="page-2-0"></span>3 新規申請/継続申請(物品・役務)

申請情報の新規作成または、継続申請の入力を行います。 次のような操作の流れとなります。

システムへの入力だけでなく、添付書類の提出が必要です。ご注意ください。

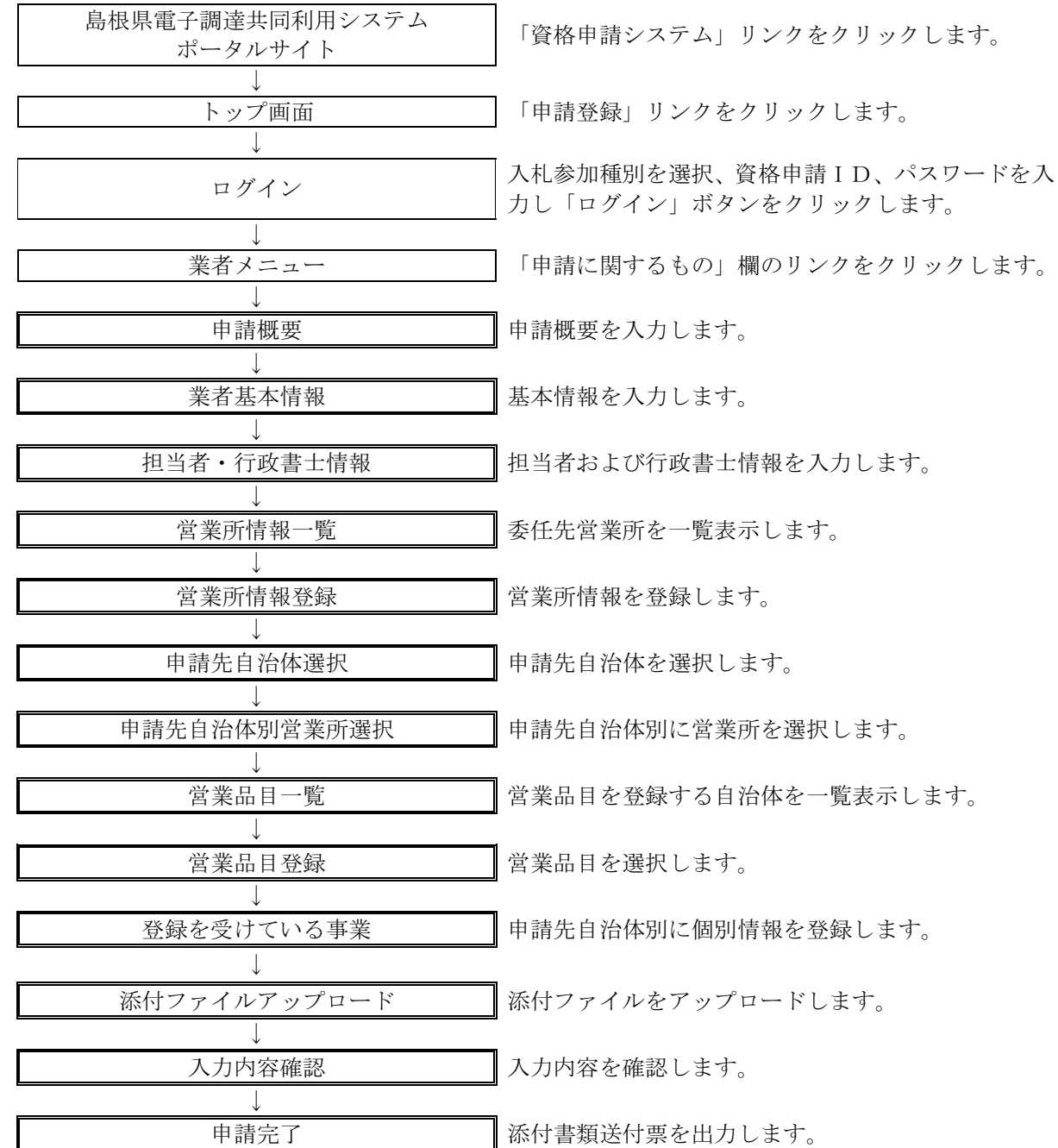

# <span id="page-3-0"></span>3.1 業者メニュー

本システムにログインして、「業者メニュー画面」を表示します。 「新規申請」リンク(継続申請の場合は「継続申請」リンク)をクリックしてください。

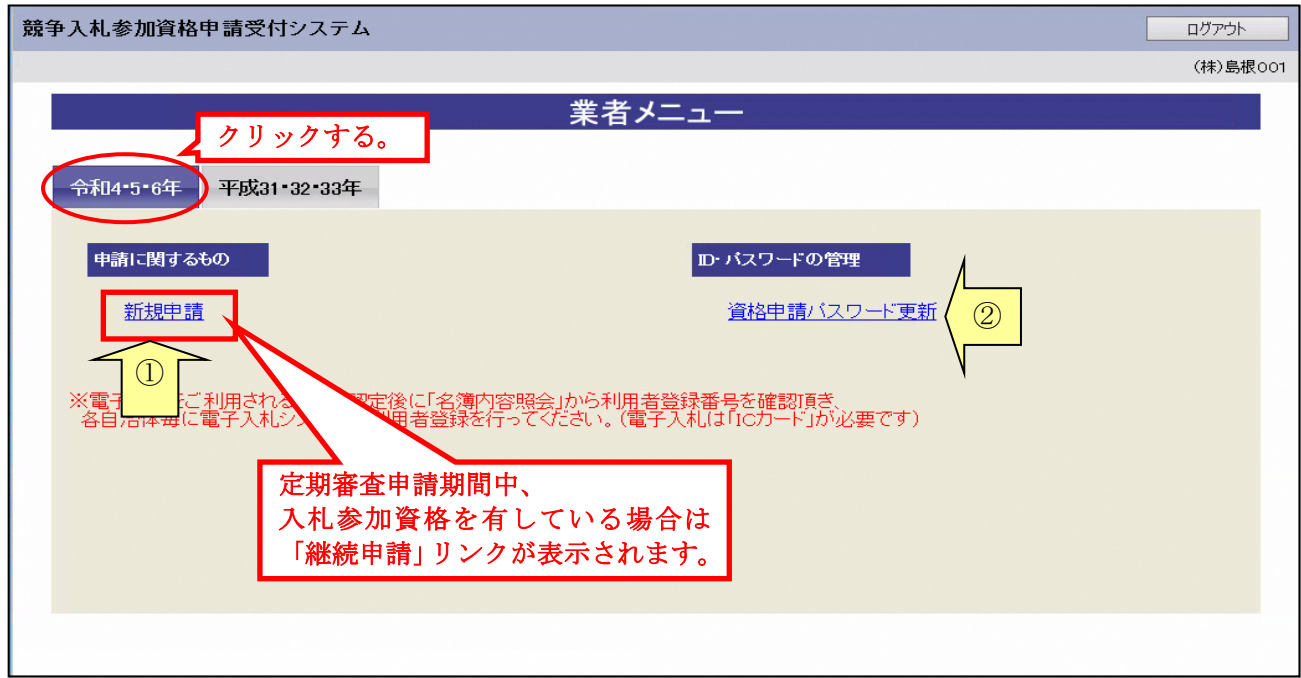

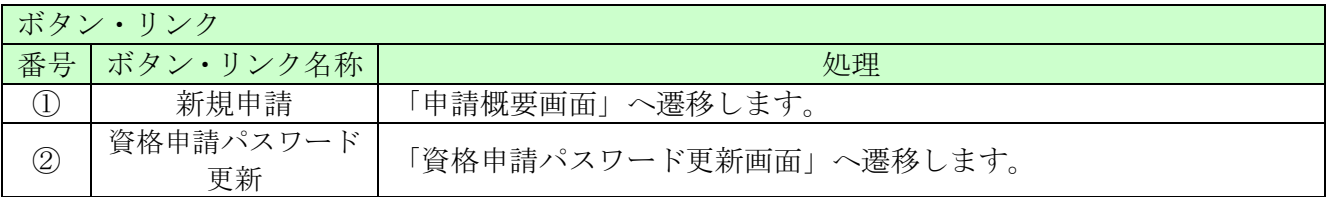

# <span id="page-4-0"></span>3.2 申請概要

申請概要を入力後、「次へ」ボタンをクリックしてください。

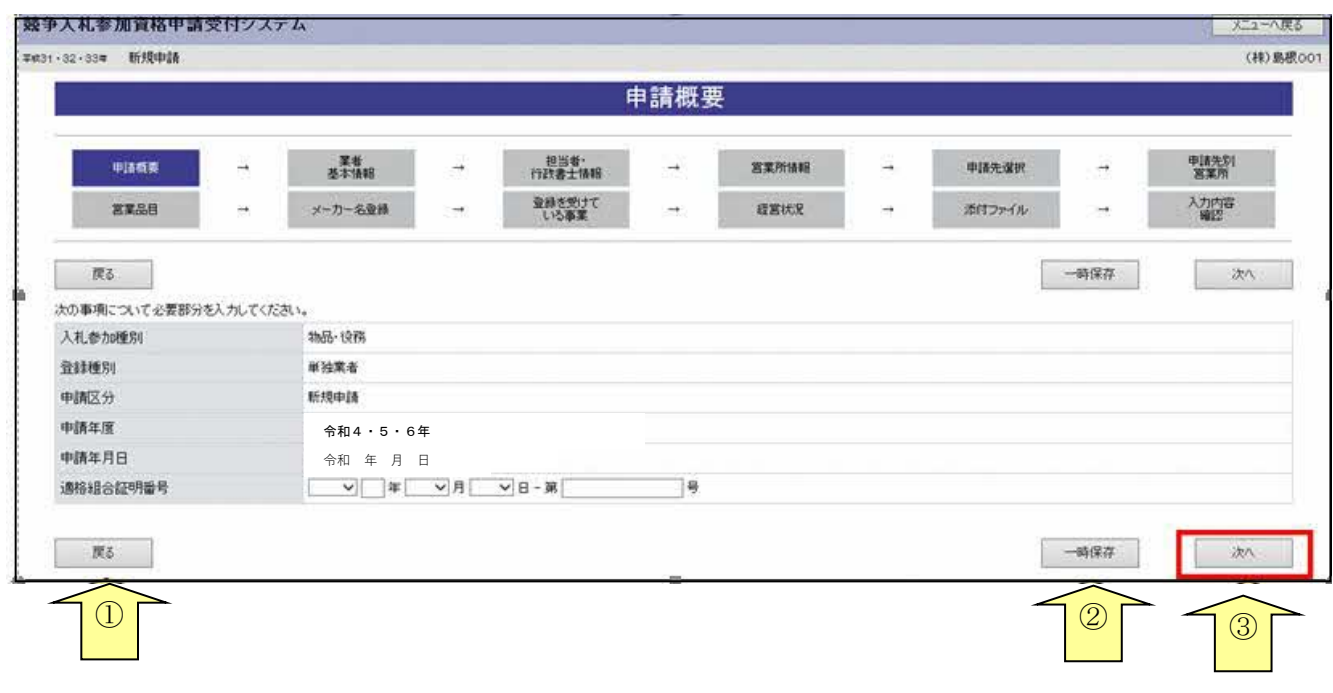

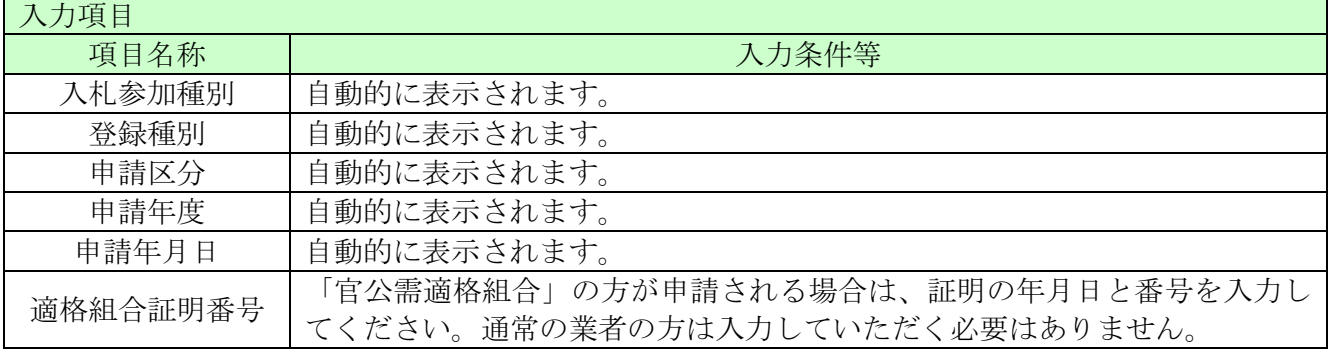

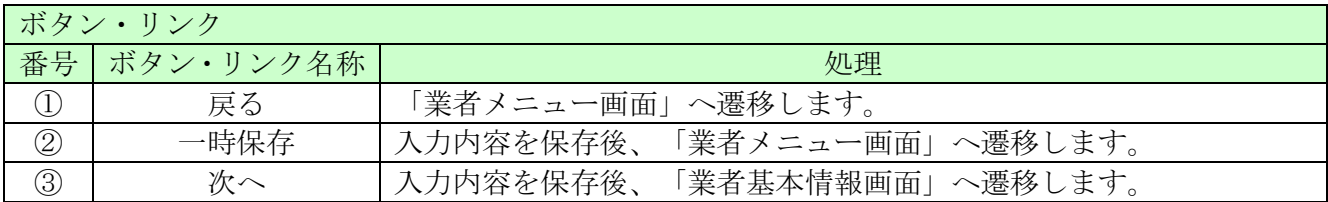

# <span id="page-5-0"></span>3.3 業者基本情報

業者基本情報を入力後、「次へ」ボタンをクリックしてください。 項目に「\*」がついている項目は必須の入力項目です。

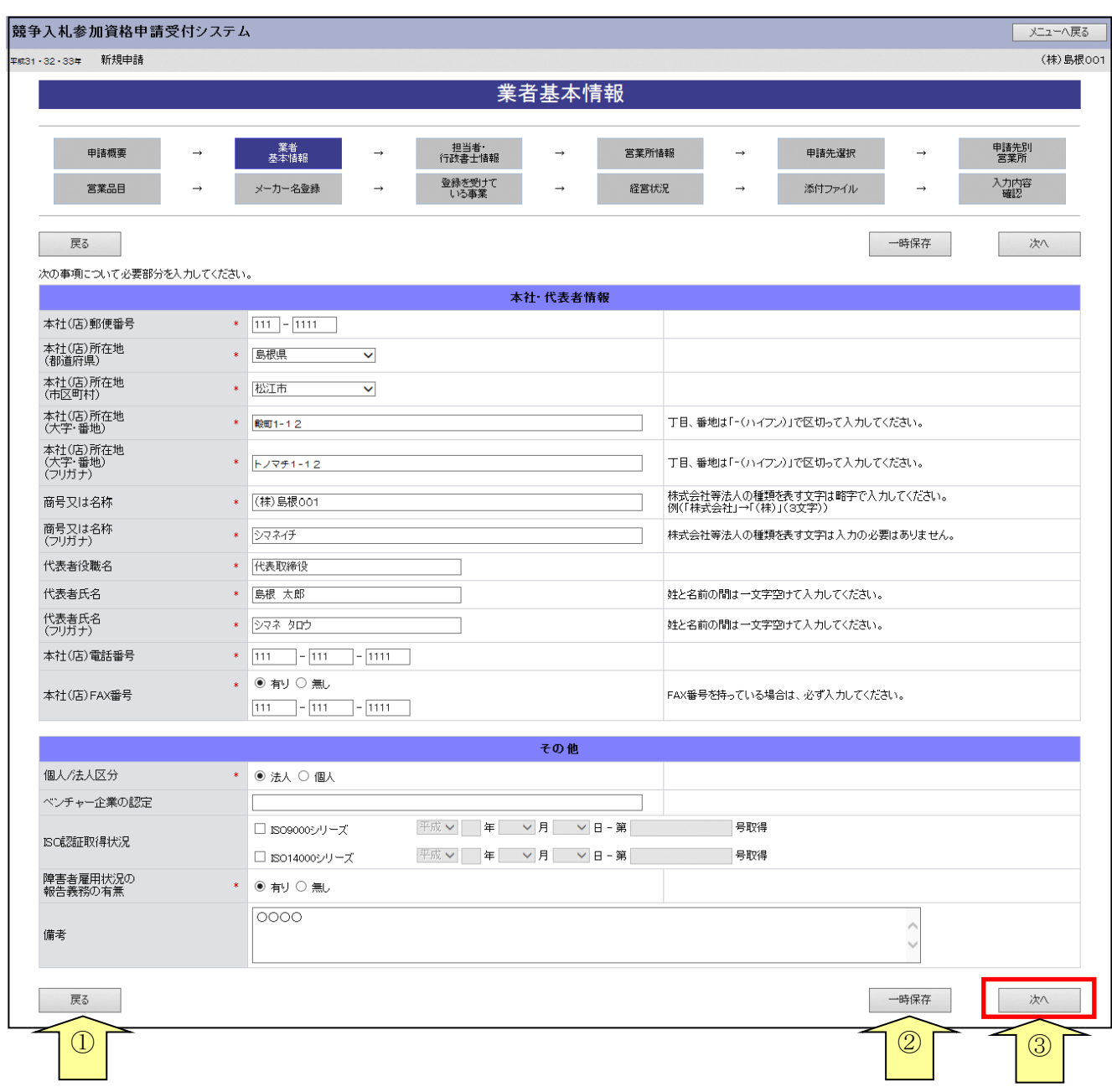

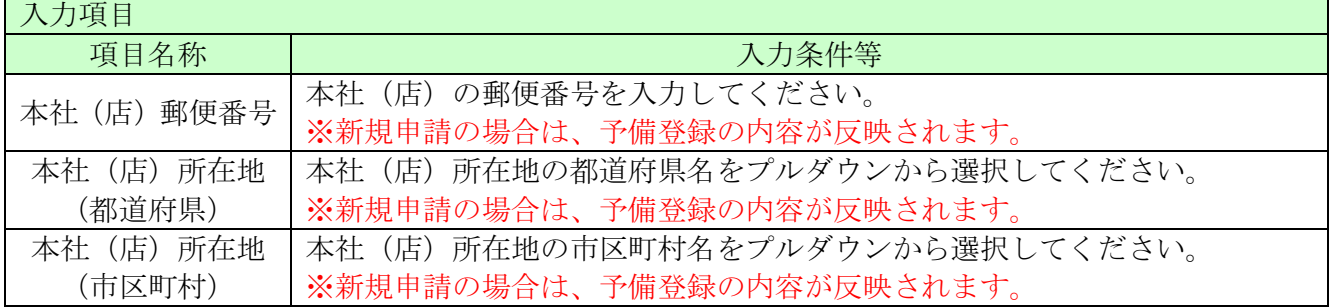

═

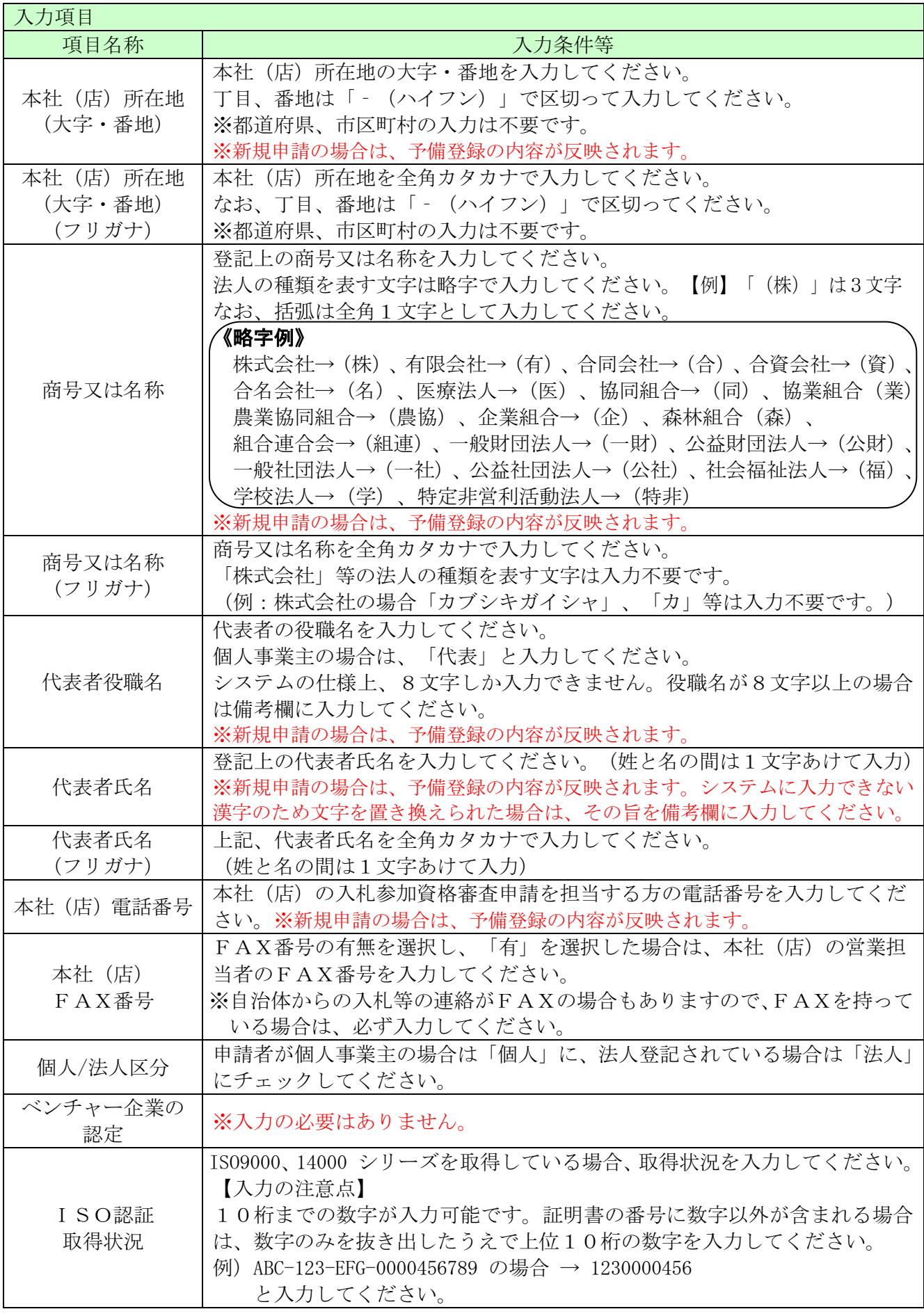

ـ

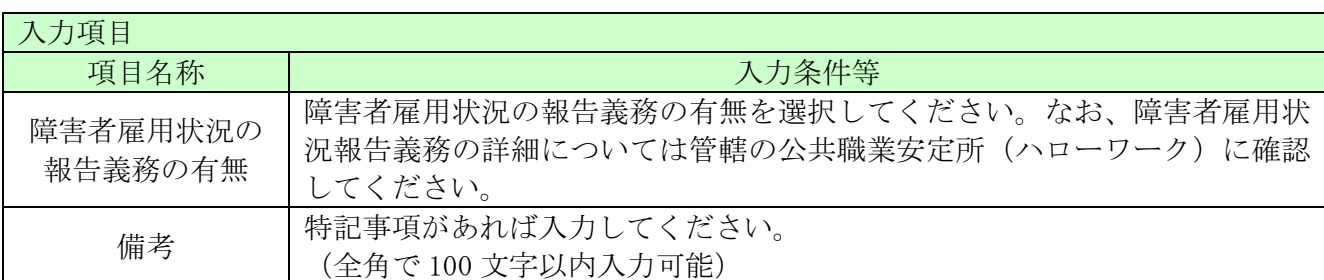

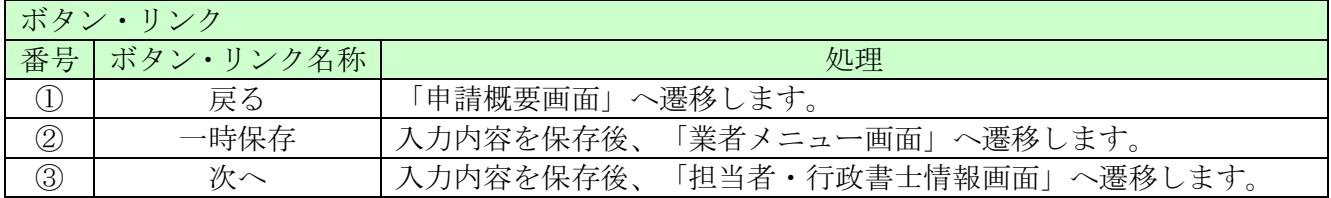

# <span id="page-8-0"></span>3.4 担当者・行政書士情報

担当者情報および行政書士情報を入力後、「次へ」ボタンをクリックしてください。 項目に「\*」がついている項目は必須の入力項目です。

新規申請の場合、予備登録で入力した情報が、担当者情報に初期表示されます。必要に応じて、初 期表示された情報を修正してください。

また、行政書士が代理申請する場合は、行政書士情報を入力してください。行政書士に代理申請を 依頼しない場合は入力不要です。

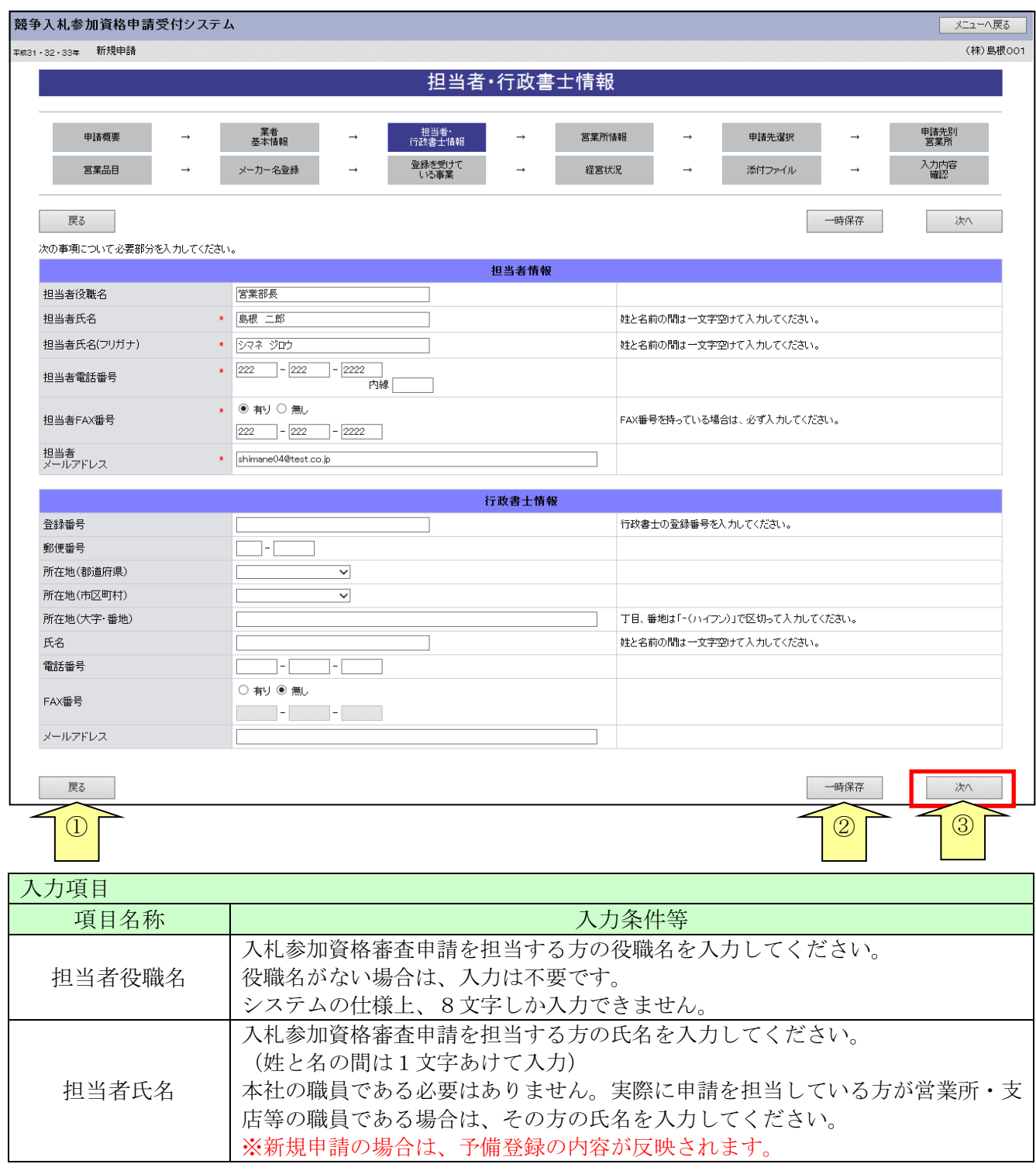

ـ

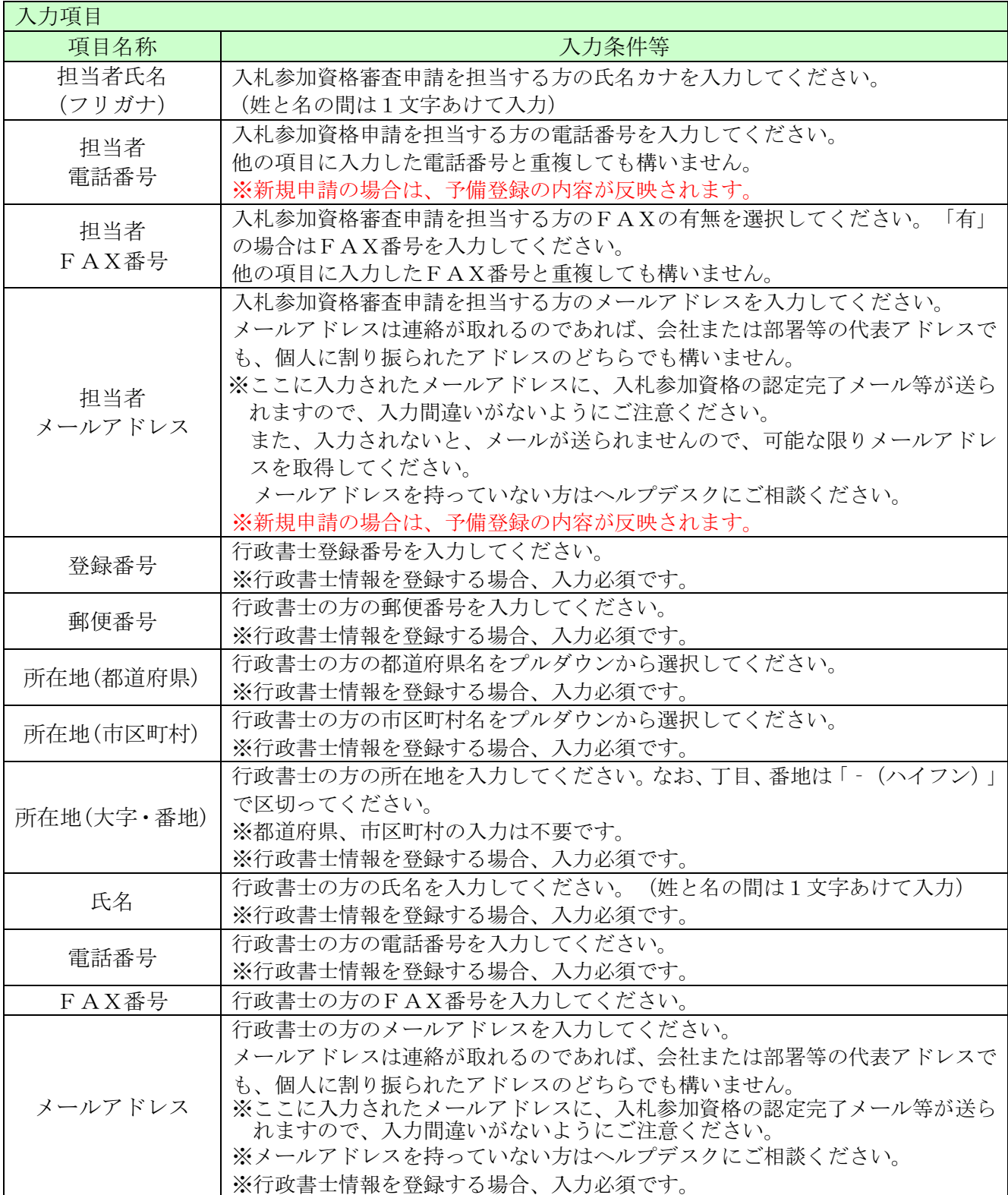

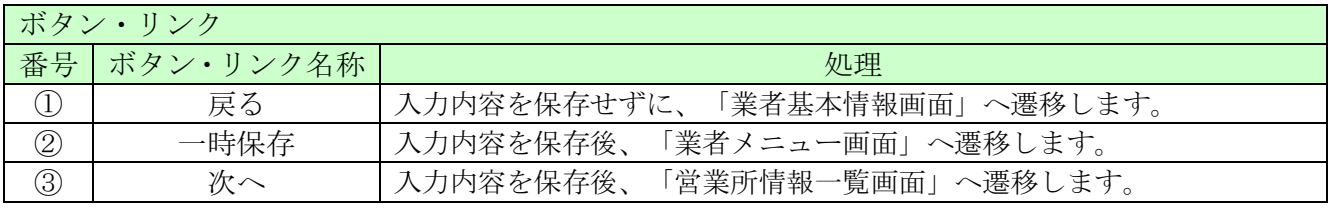

## <span id="page-10-0"></span>3.5 営業所情報一覧

入札や契約等の権限を委任する営業所・支店等がある場合は、「新規追加」ボタンをクリックし、営 業所等の情報を入力してください。権限を委任しない場合は、登録不要です。 追加した営業所情報を修正する場合は「修正」ボタン、削除する場合は「削除」ボタンをクリック してください。

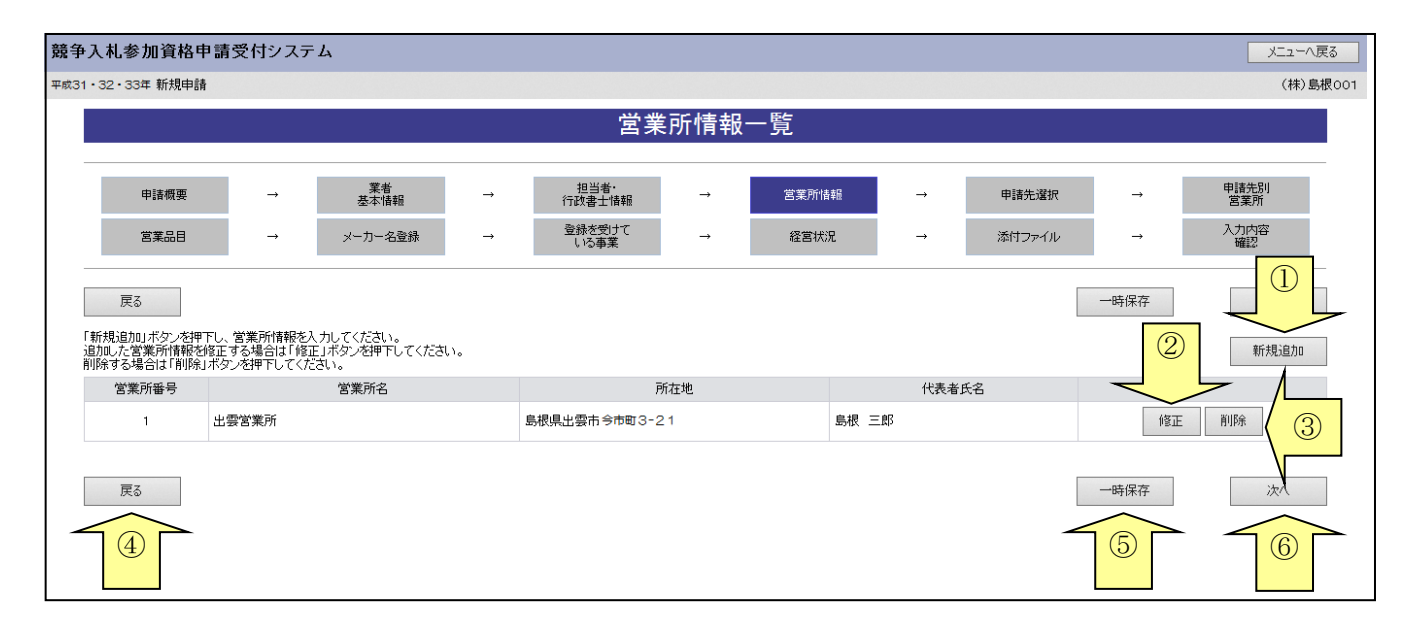

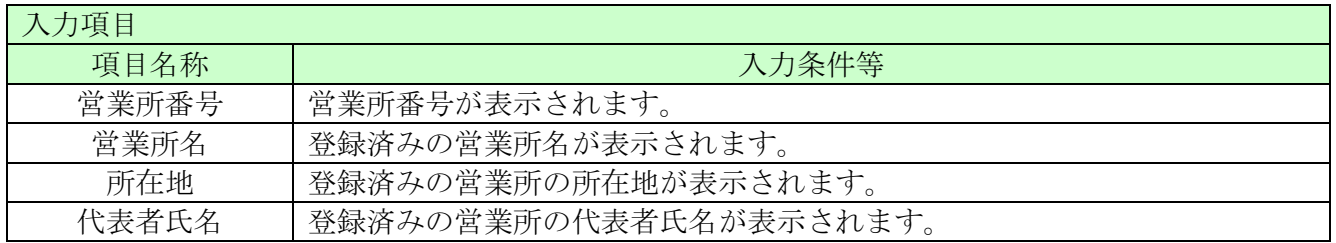

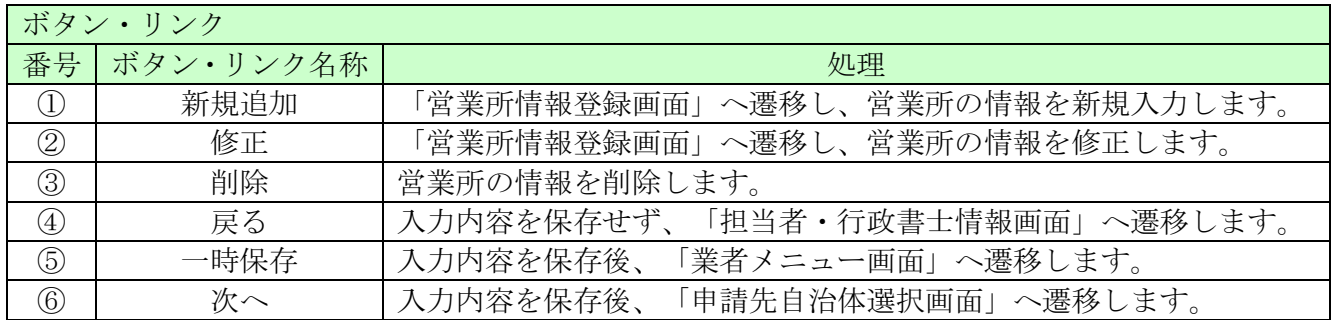

# <span id="page-11-0"></span>3.6 営業所情報登録

営業所情報を入力後、「登録」ボタンをクリックしてください。 入札、契約について営業所長、支社長等に委任する場合、この画面で登録してください。 項目に「\*」がついている項目は必須の入力項目です。

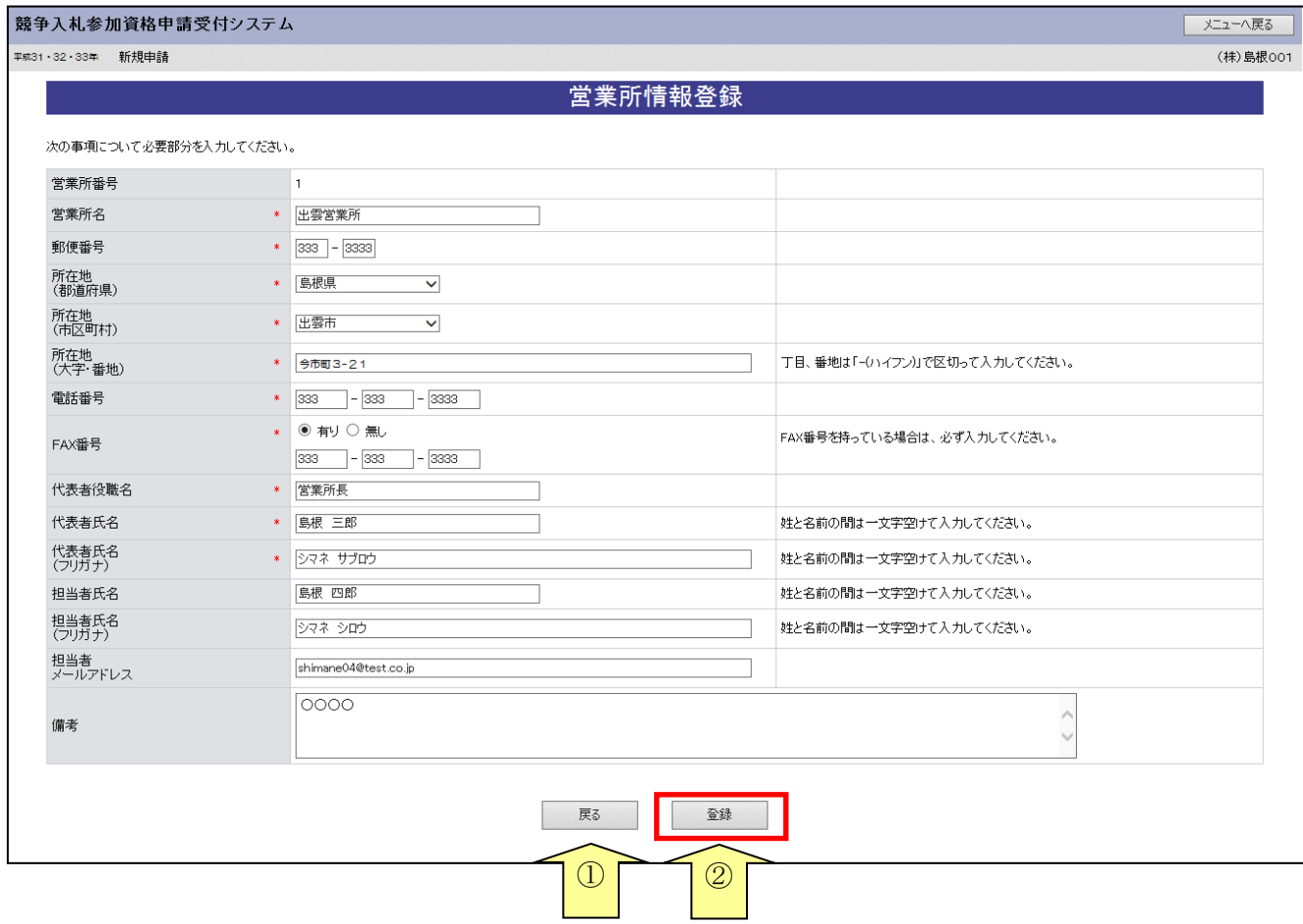

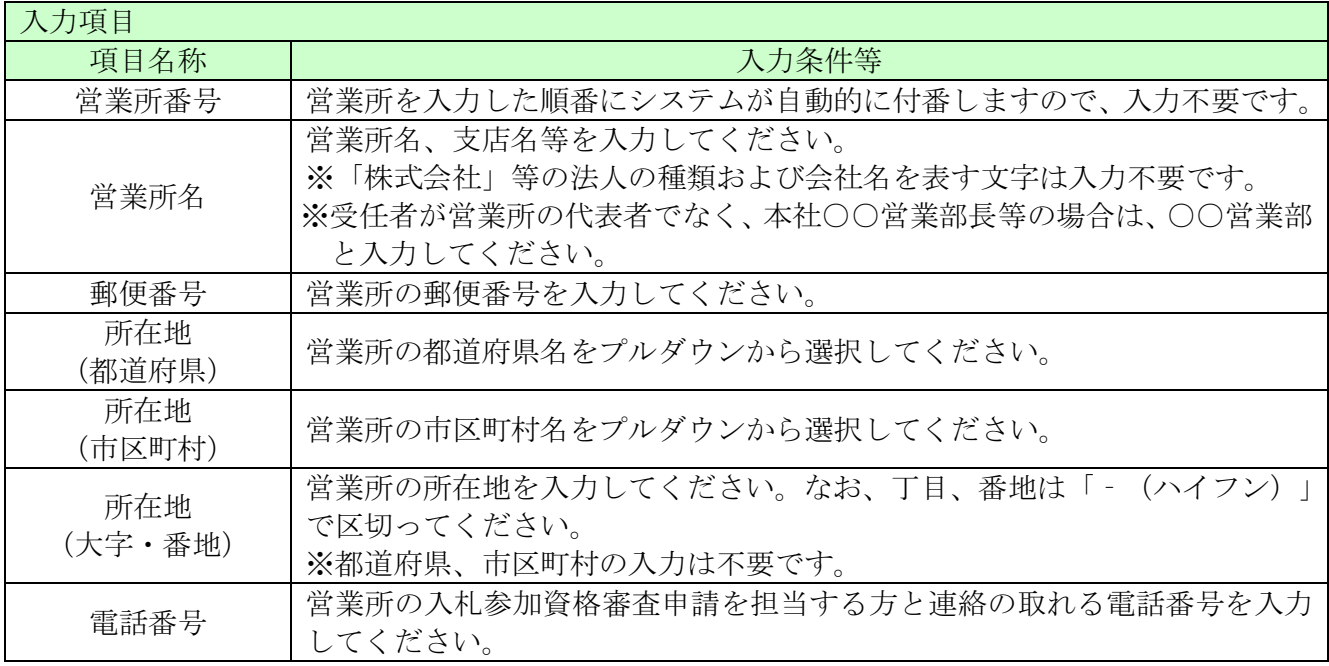

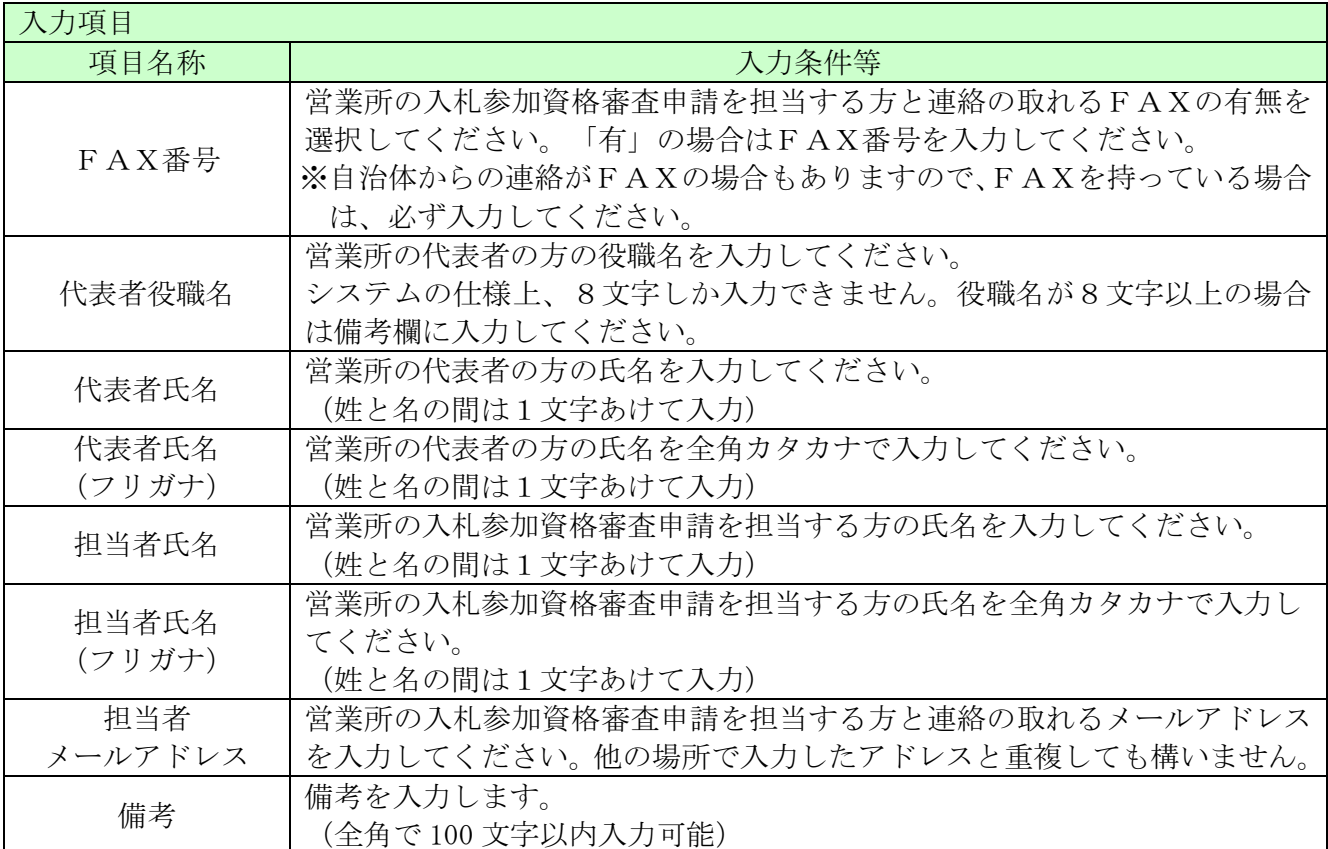

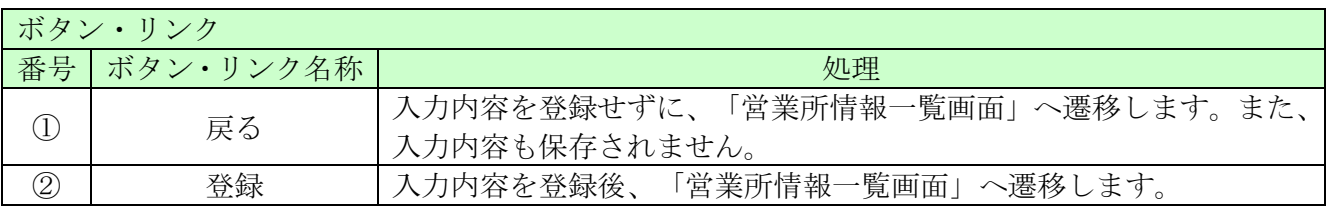

#### <span id="page-13-0"></span>3.7 申請先自治体選択

申請する自治体をチェックし、「次へ」ボタンをクリックしてください。

「申請受付停止期間」を設定している自治体があります。

期間中は当該自治体への申請ができませんので、事前に申請する自治体の手引きをご確認の上、手 続きを行ってください。

※申請受付停止期間中の自治体にはチェックができません。

※「ー」については、選択しないでください。

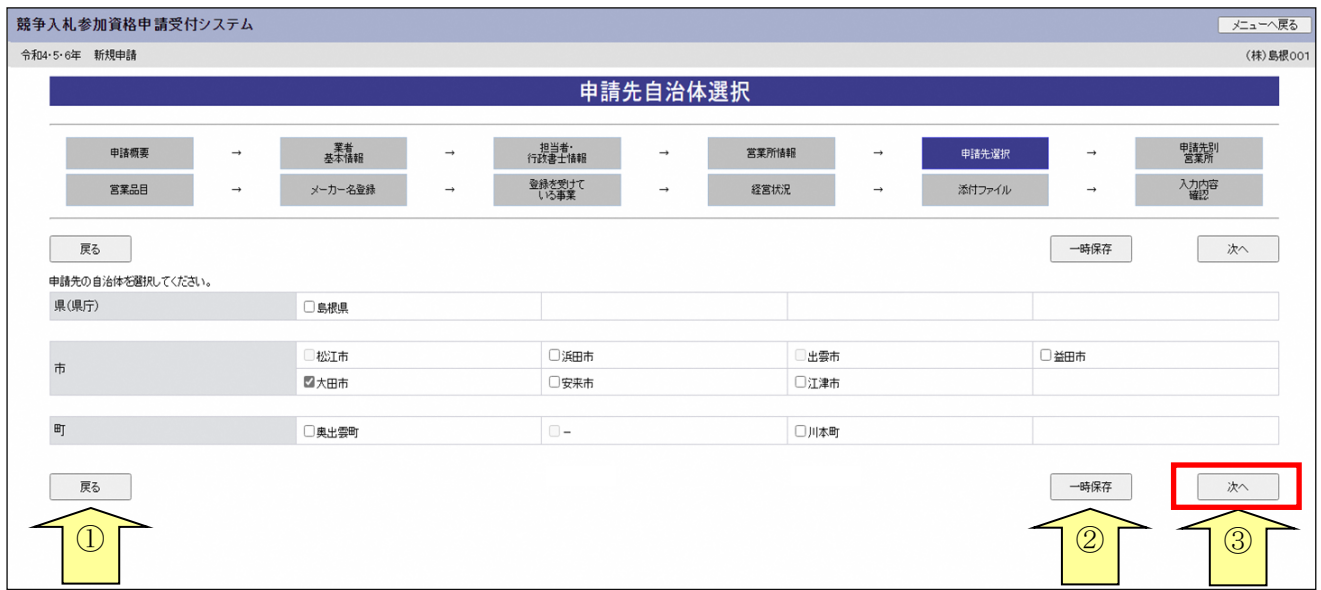

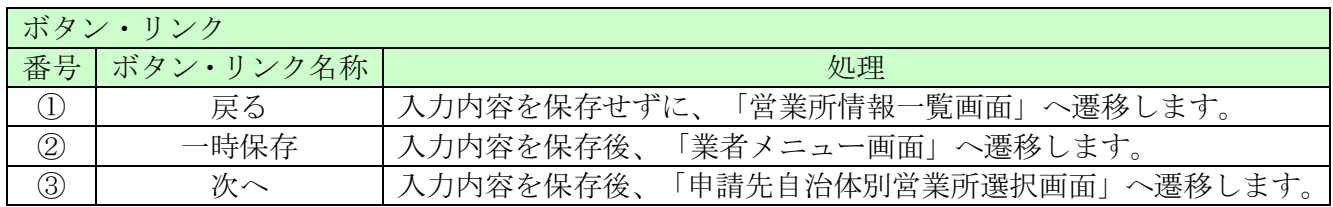

#### <span id="page-14-0"></span>3.8 申請先自治体別営業所選択

申請先の自治体ごとに営業所を選択し、「次へ」ボタンをクリックしてください。

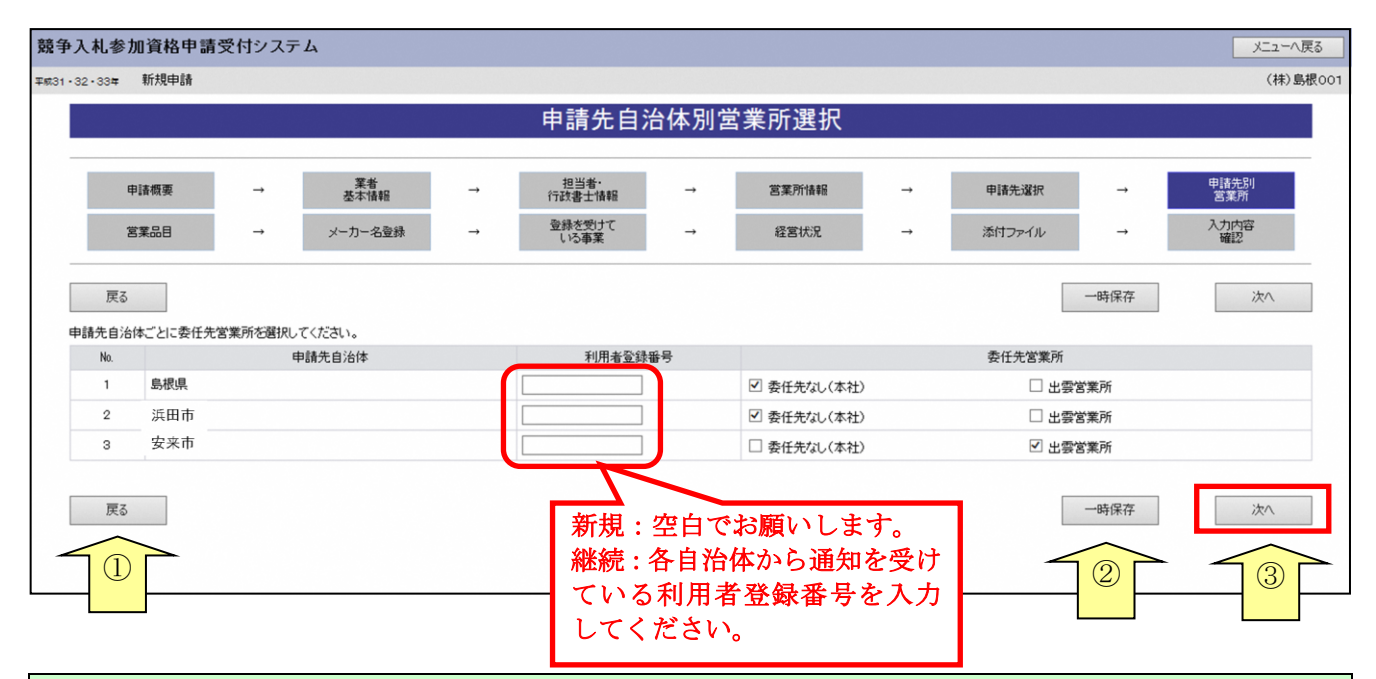

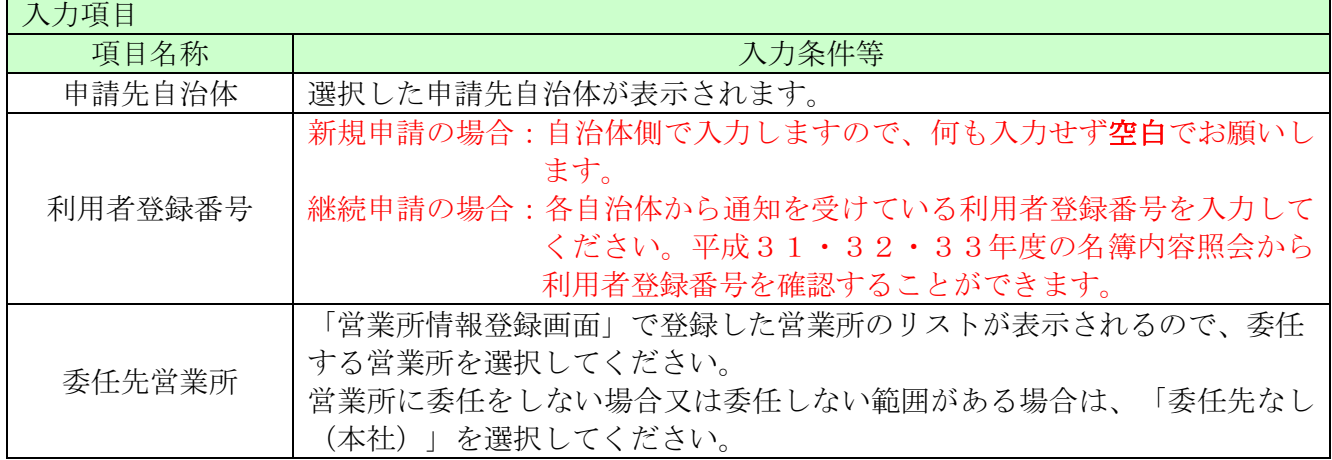

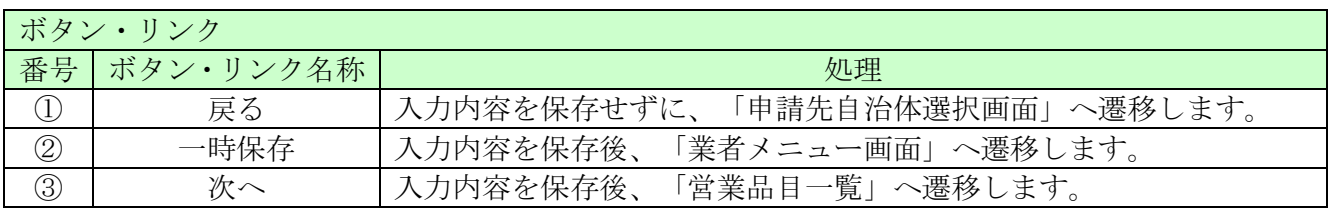

## <span id="page-15-0"></span>3.9 営業品目一覧

営業品目を入力する団体を選択します。

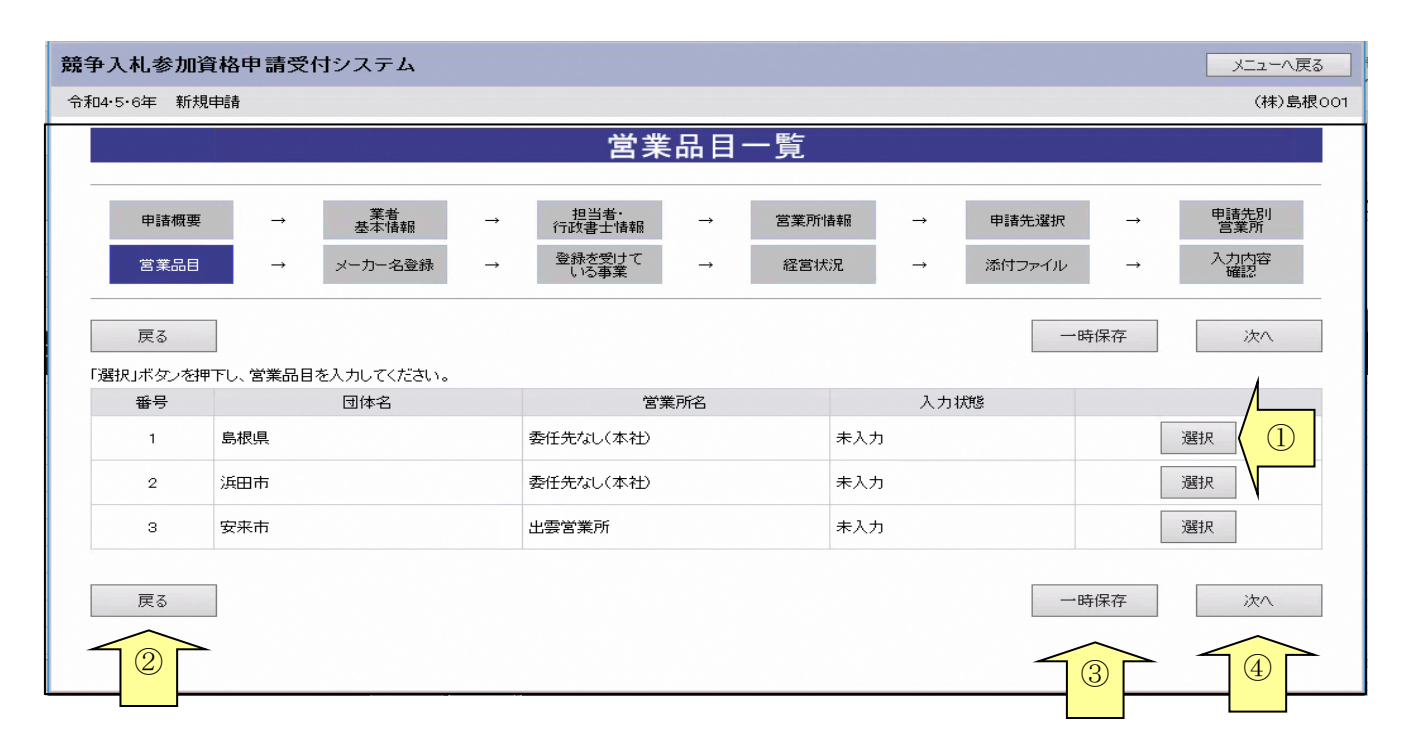

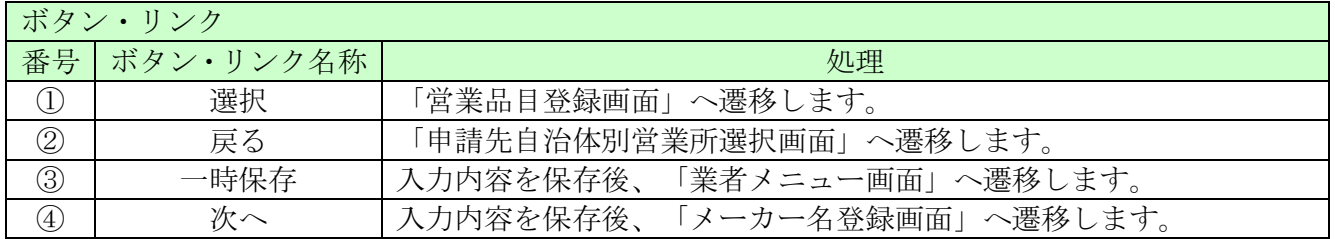

※「営業品目一覧」画面に表示している全自治体の入力状態が「入力済」にならないと一時保存がで きません。各自治体の営業品目登録画面で何か1つダミーを入力して登録し、全て「入力済」とす ると一時保存が可能となりますので、一時保存をしたい場合は上記の対応をお願いします。 ダミーで入力した項目は、申請を完了しない限りは修正ができますので、後日修正をお願いします。

#### <span id="page-16-0"></span>3.10 営業品目登録

入力にあたり、各自治体の営業品目等を各自治体が別途定める申請の手引きで必ずご確認ください。 申請する営業品目を選択し、「次へ」ボタンをクリックしてください。 営業品目を選択する際には、誤りや漏れがないように慎重に行ってください。 選択していない大分類に属する小分類については、選択することはできません。

例:申請する自治体が島根県の場合

 物品は「島根県物品の売買、借入れ等に係る入札参加資格申請の手引き」 役務は「庁舎の清掃業務、警備業務等の委託に係る競争入札参加資格審査申請の手引き」

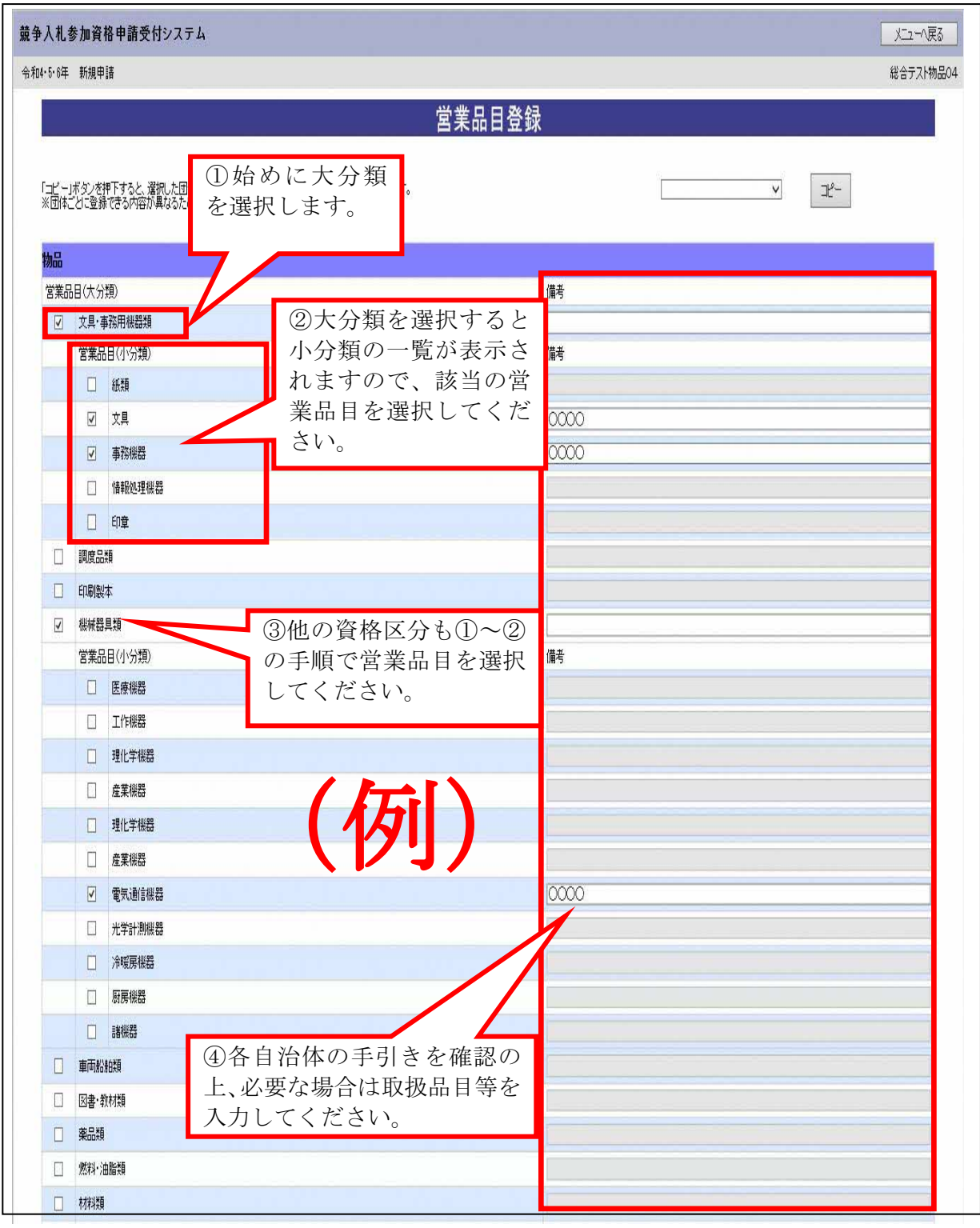

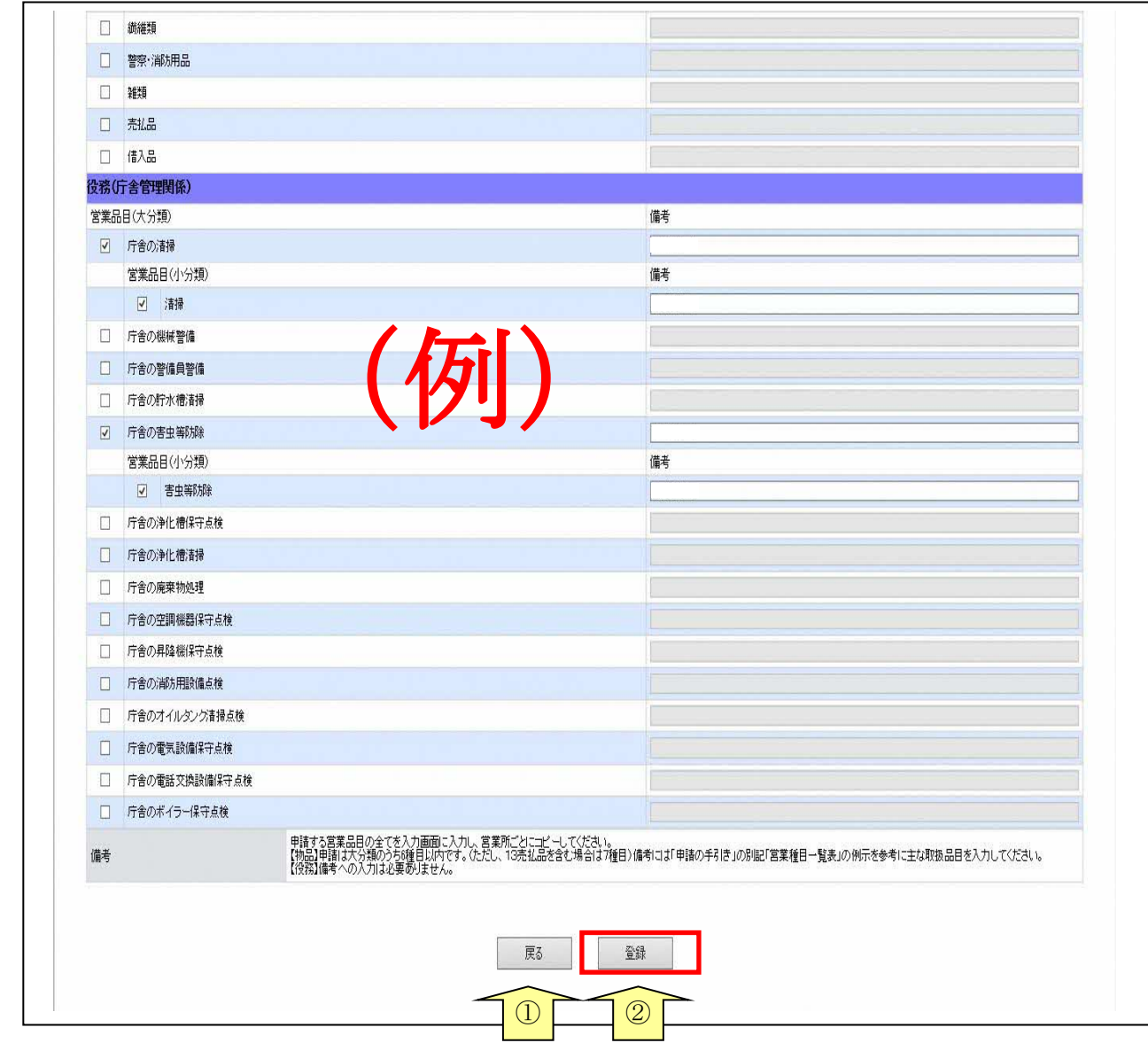

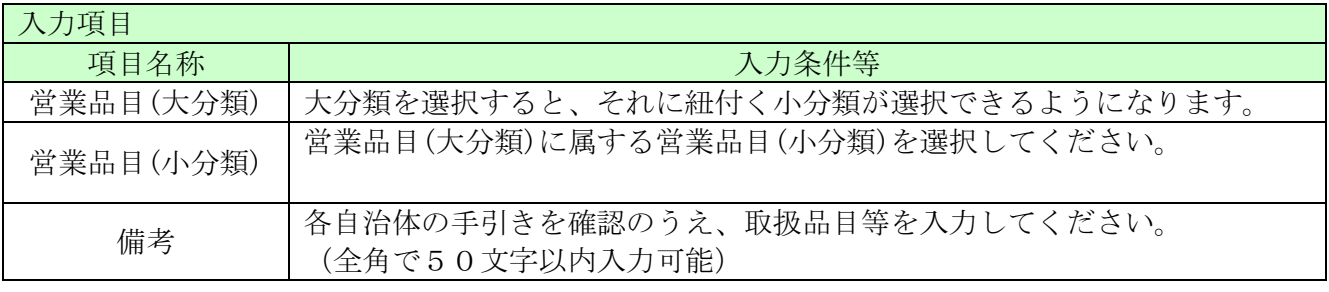

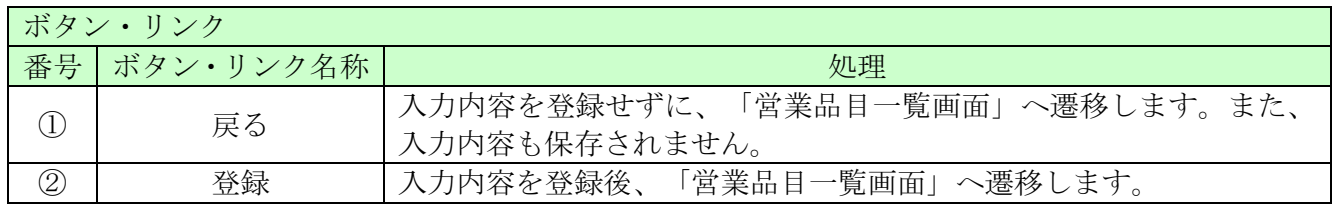

# <span id="page-19-0"></span>3.11 メーカー名登録

# ※入力の必要はありません。

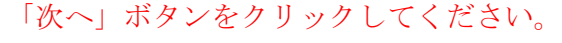

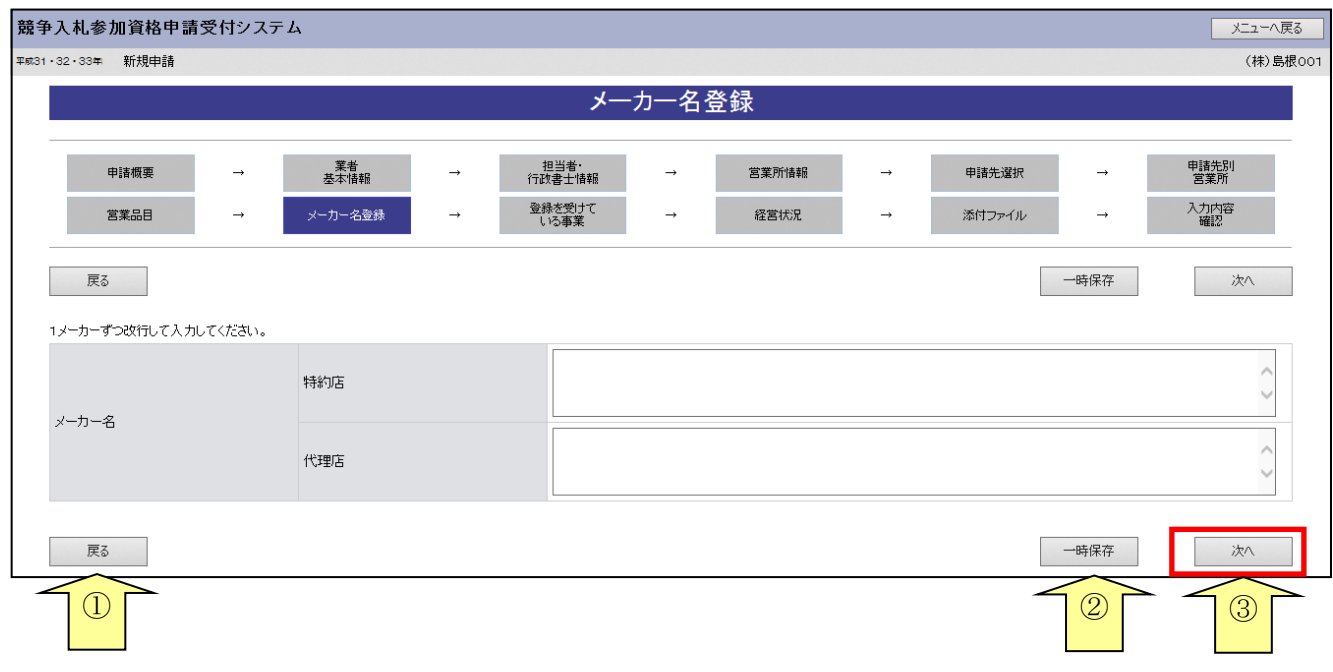

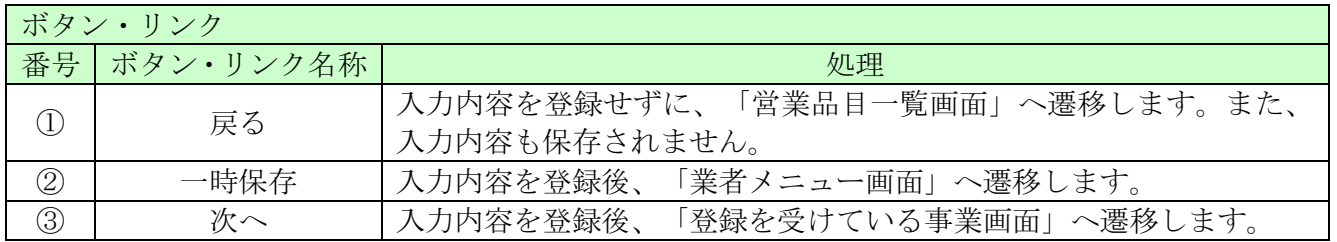

#### <span id="page-20-0"></span>3.12 登録を受けている事業

役務に申請する場合は、登録を受けている事業の情報を入力し、「次へ」ボタンをクリックしてく ださい。

営業を行うにあたって必要な許可等を取得している場合は、その許可等の取得状況について入力し てください。

なお、複数ある場合は主なものを10件以内で入力してください。

※「登録を受けている事業」を入力した場合は、「入力した許可等の証明書の写し」を提出してく ださい。

※物品のみを申請する場合は入力の必要はありません。「次へ」ボタンをクリックしてください。

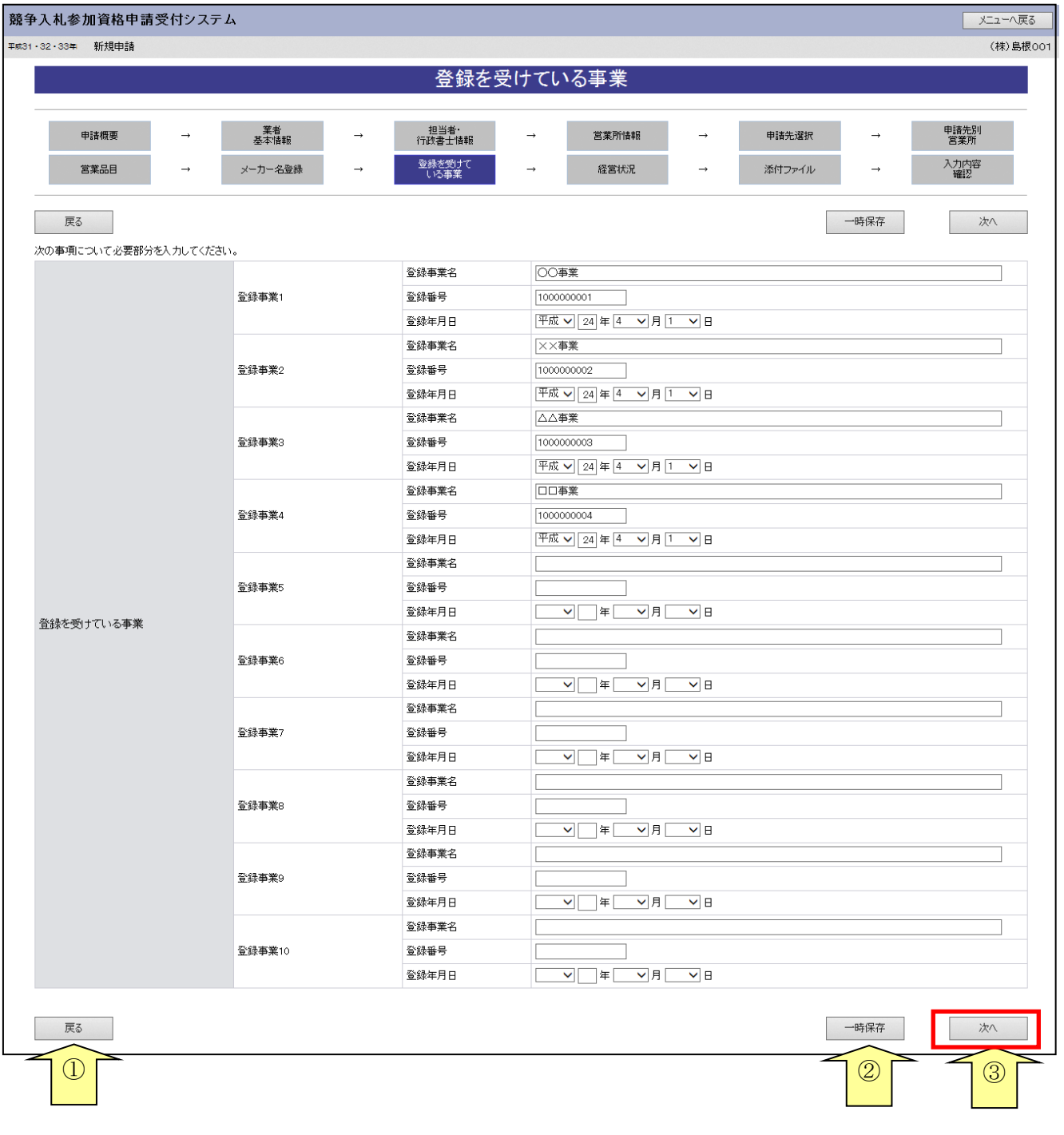

═

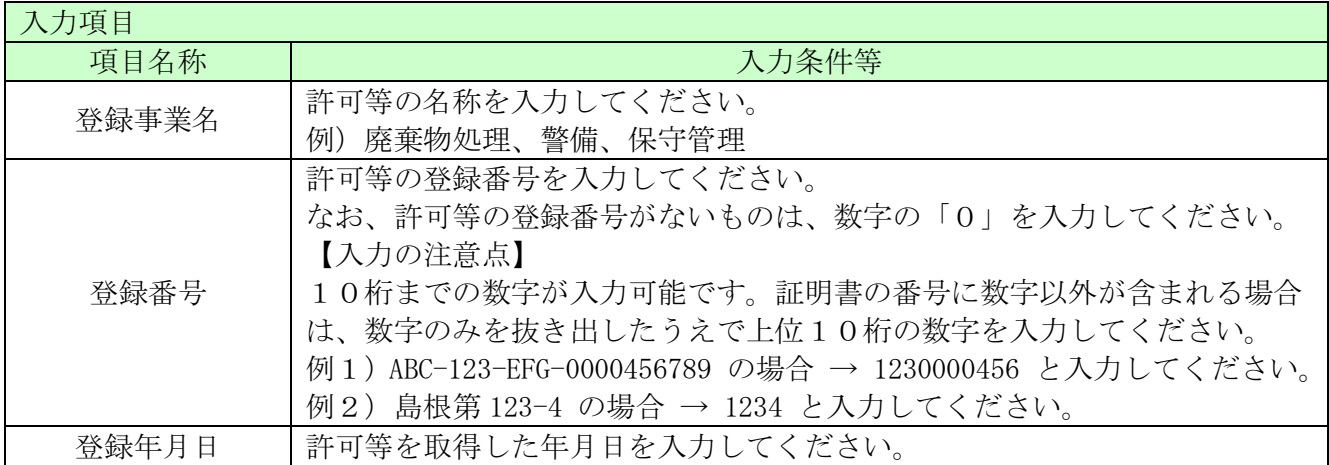

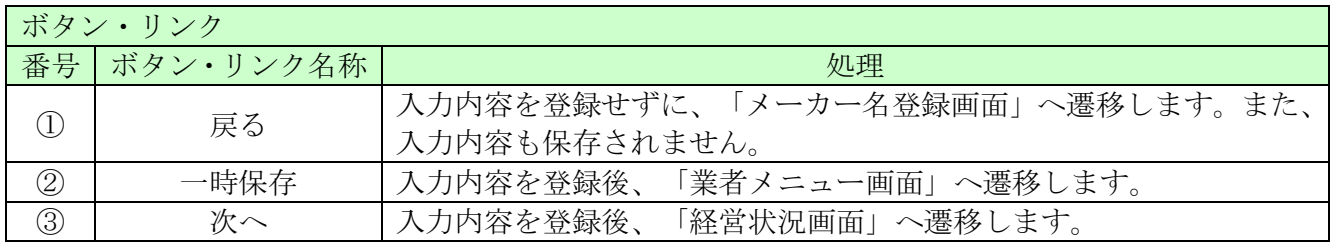

#### <span id="page-22-0"></span>3.13 経営状況

共通の情報としては必要としません。 ※以下のとおり入力し「次へ」ボタンをクリックしてください。

> 経営内容欄の日付については、平成30年4月1日から平成31年3月31日、 平成31年4月1日から令和2年3月31日と入力してください。 その他の必須入力項目は数字「0」を入力してください。

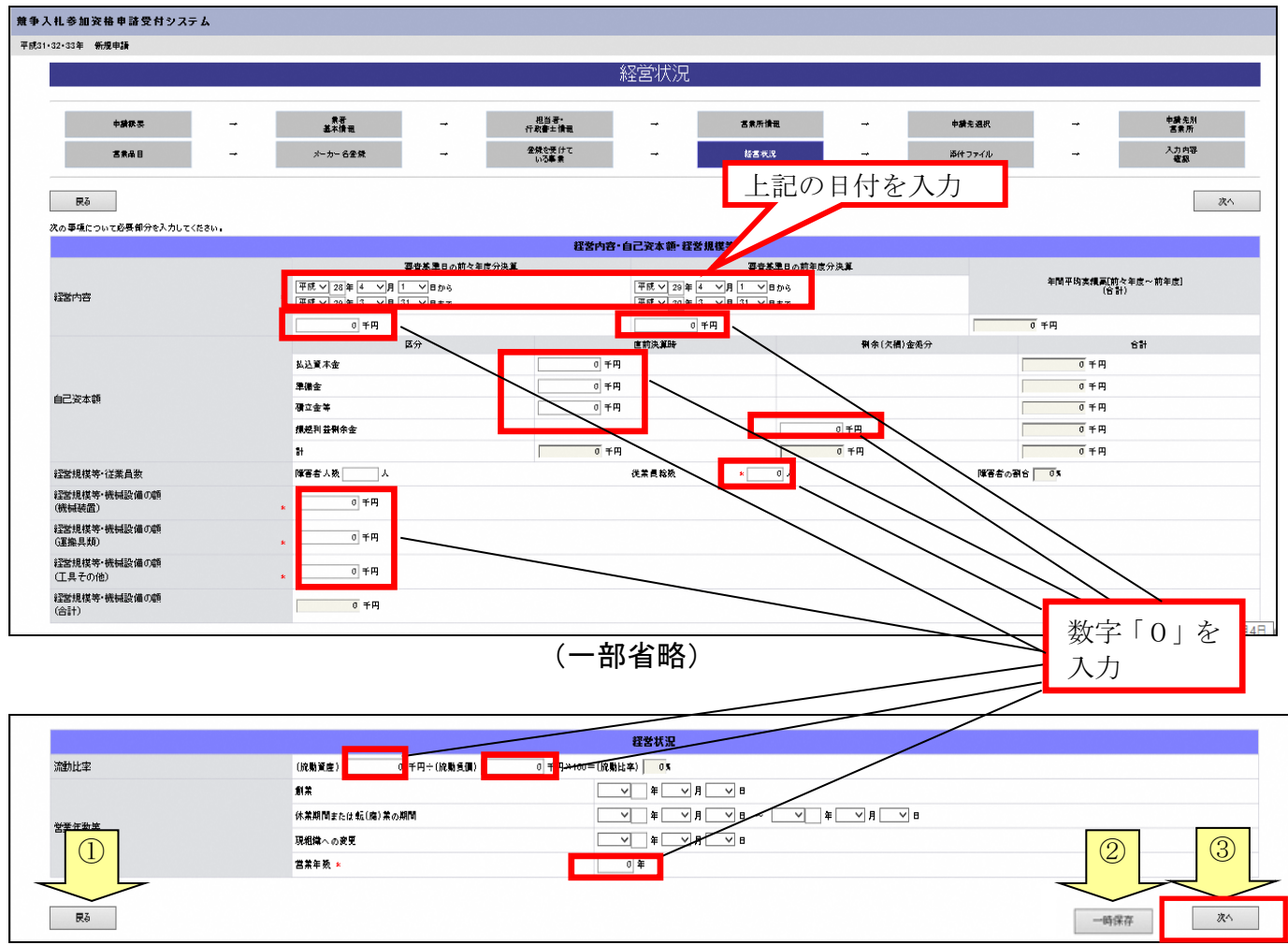

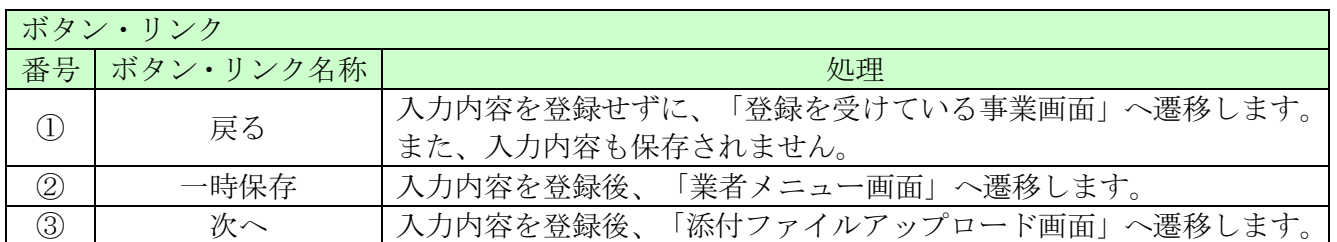

#### <span id="page-23-0"></span>3.14 添付ファイルアップロード

役員等名簿を添付後、「次へ」ボタンをクリックしてください。

役員等名簿の様式については、「こちらから」リンクをクリックするとダウンロードできます。

添付できるファイルのサイズは50メガバイトまでとなっております。 50メガバイトを超える場合は、ファイルのサイズを小さくし、再度添付してください。 また、ファイル名に以下の文字が記載されている場合はエラーとなります。

【使用不可能文字】

- ・ 半角文字・・・「\」、「/」、「:」、「、」、「;」、「\*」、「?」、「"」、「<」、「>」、「|」、 半角カタカナ
- 競争入札参加資格申請受付システム メニューへ戻る <sub>平成31・32・33年</sub> 新規申請 (株)島根00 添付ファイルアップロード 申請概要 業者<br>基本情報 担当者・<br>行政書士情報  $\Rightarrow$ 営業所情報 申請先選択 申請先別<br>堂室所 登録を受けて メーカー名登録 入力内容 営業品目  $\Delta$  $\rightarrow$  $\rightarrow$ 経営状況 戻る 次へ 一時保存 ⑤ 指定のファイルを添付してください。<br>「参照」ボタンを押下し、ファイルを<del>選集</del>  $\bigcirc$ ※添付ファイルの様式がわからない方は、こちらを押してください。 役員等名簿 \*  $C:Users$ 4111111\Desktop\ $\circ$ 参照 一時保存 戻る 次へ ② ③ ④

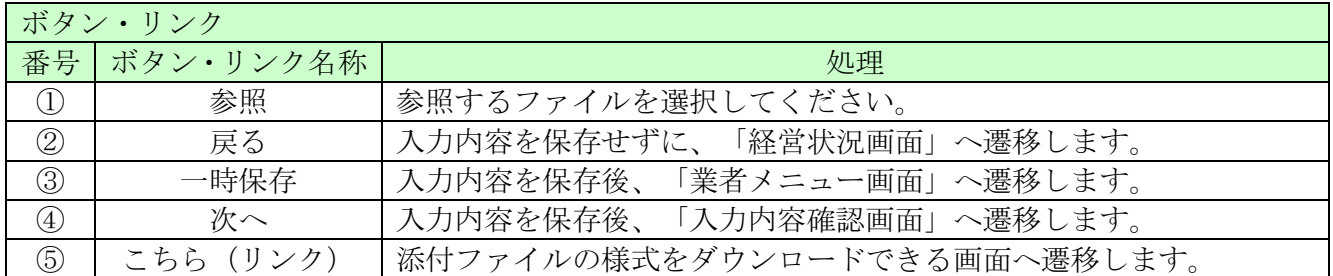

・ 全角文字・・・外字文字(例:「①」、「Ⅰ」、「㈱」等)

- (1) ファイル名称の付け方
	- ・ 役員等名簿 「商号又は名称」+「\_」(アンダーバー全角)+役員等名簿 例)(株)島根県\_役員等名簿
- (2)ファイル添付の方法

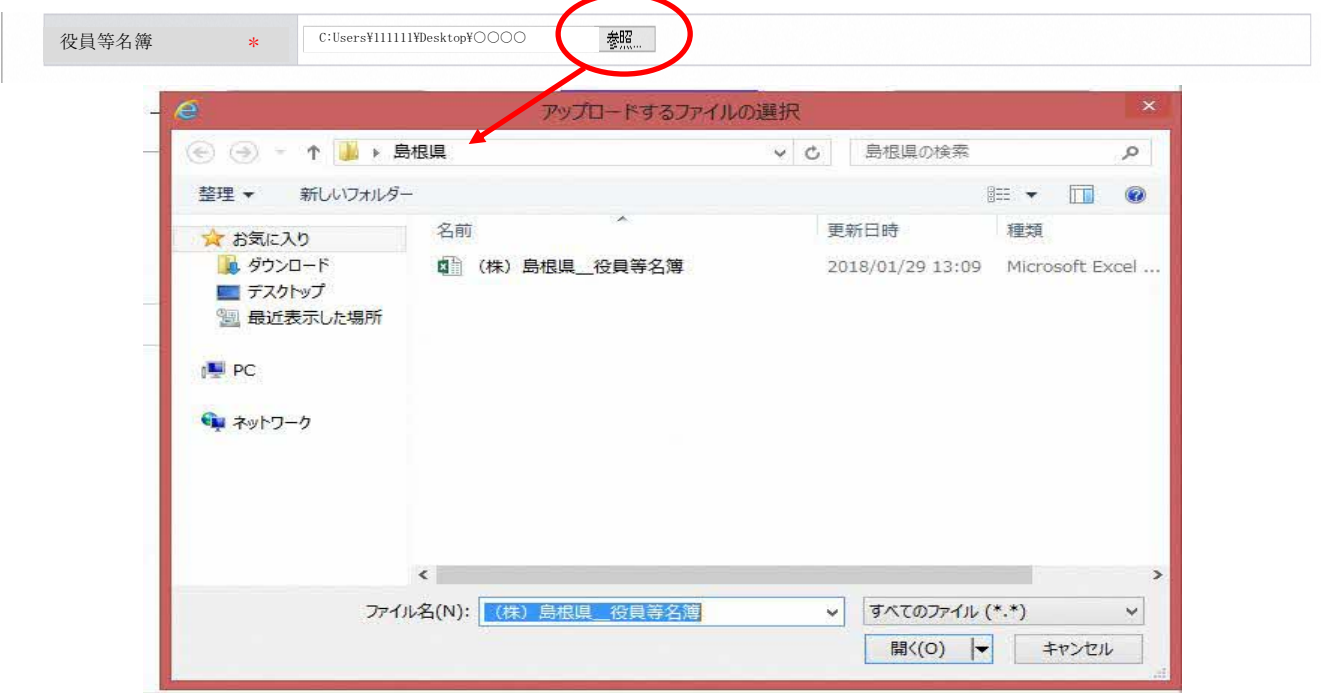

- ・ 様式をダウンロードして、あらかじめ内容を入力し保存しておいてください。
- ・「参照」ボタンをクリックすると、上記のような「ファイル選択」の画面が開きます。 作成済みのファイルを選択して「開く」ボタンをクリックしてください。 「参照」ボタンの左側にファイルを保存してある場所が表示されていることを確認してください。 なお、「C:\Users\111111\PDesktop\···」という表示はファイルのある場所を示しているため、 実際にファイルを保存した場所により、この表示は変わります。

# <span id="page-25-0"></span>3.15 入力内容確認

入力内容を確認します。

入力内容は「一時保存」ボタンをクリックすることで一時保存することができます。 入力内容をよくご確認のうえ、入力内容に誤りがなければ、「申請完了」ボタンをクリックしてく ださい。なお、「申請完了」ボタンクリック後の修正はできません。

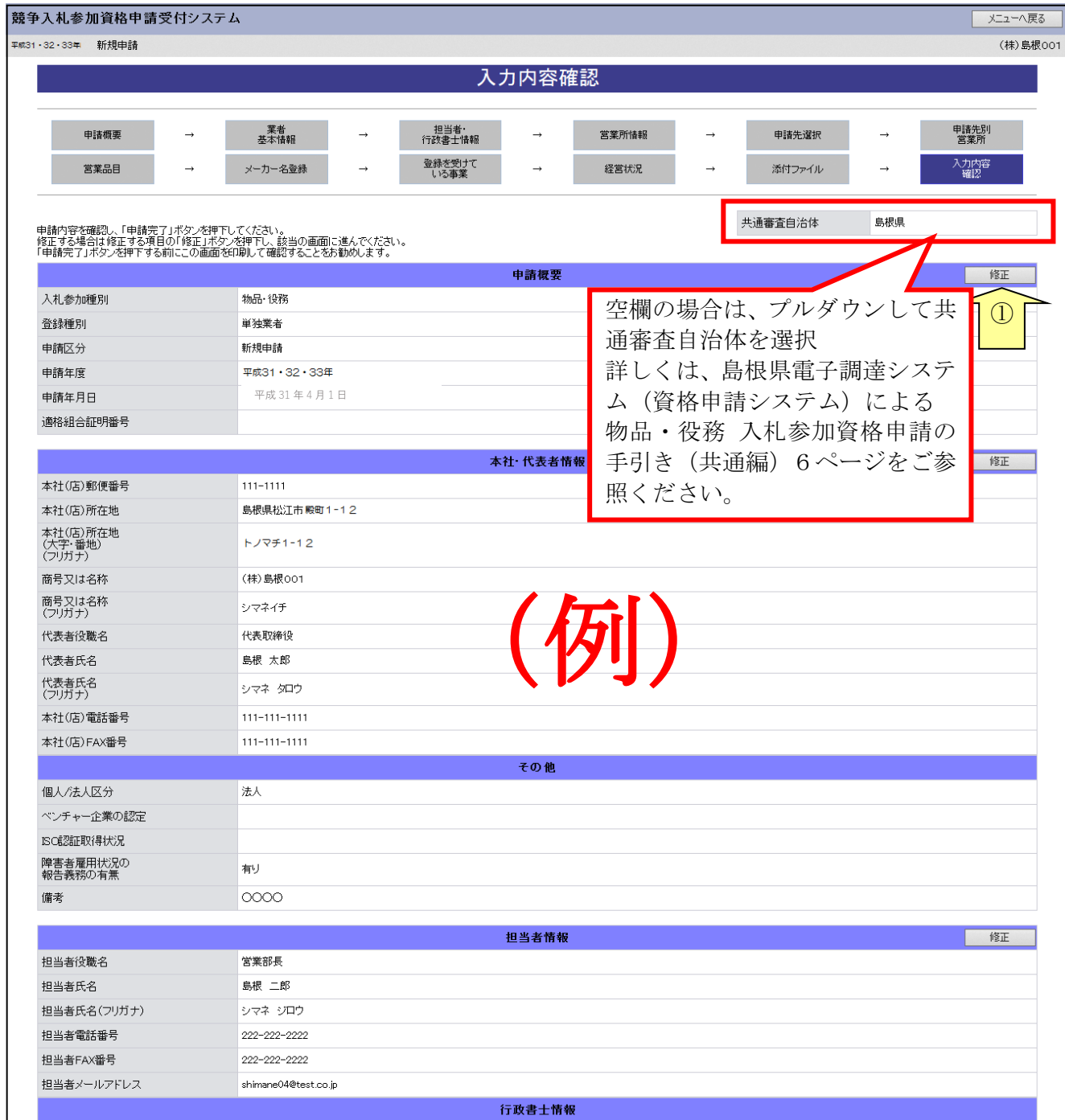

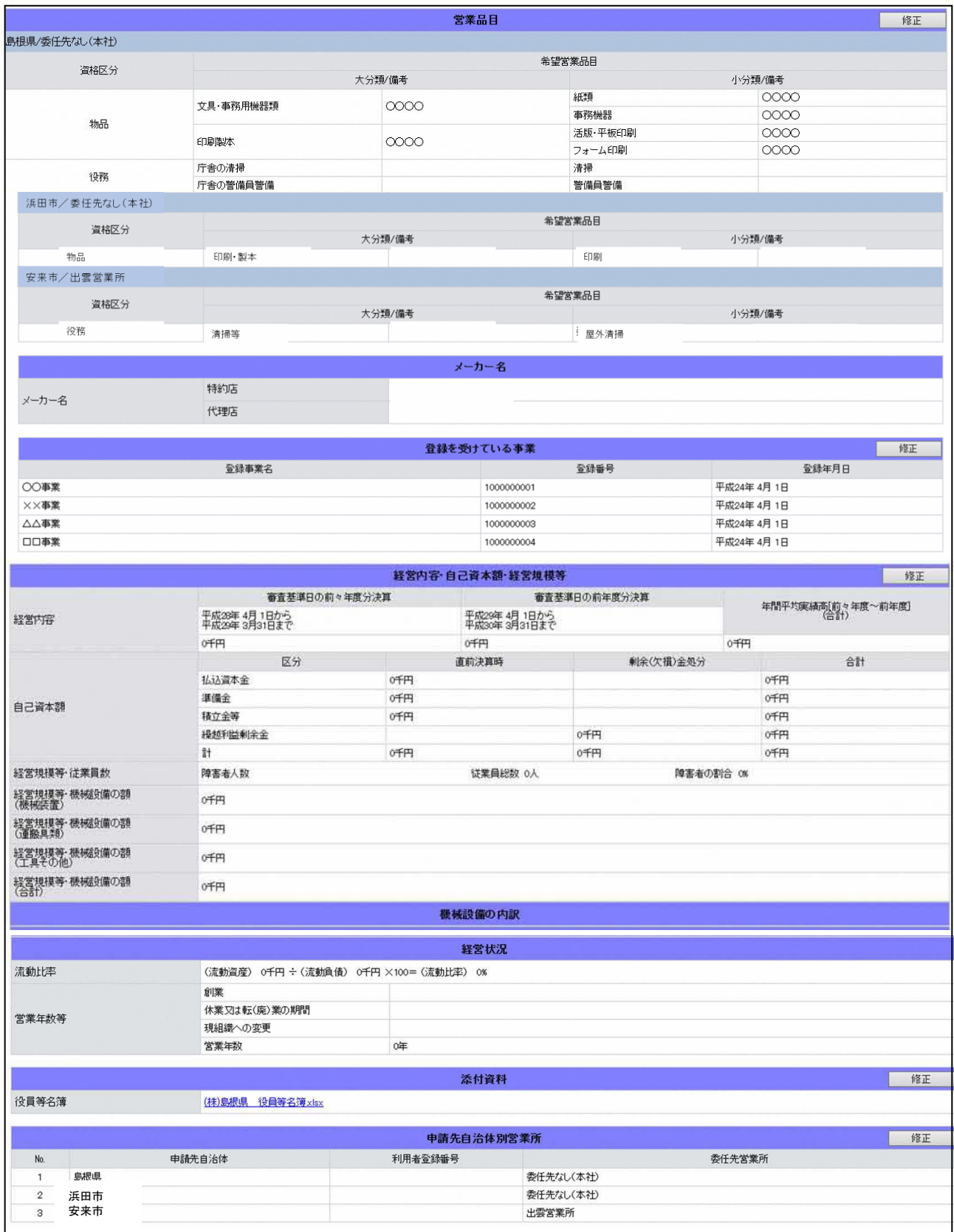

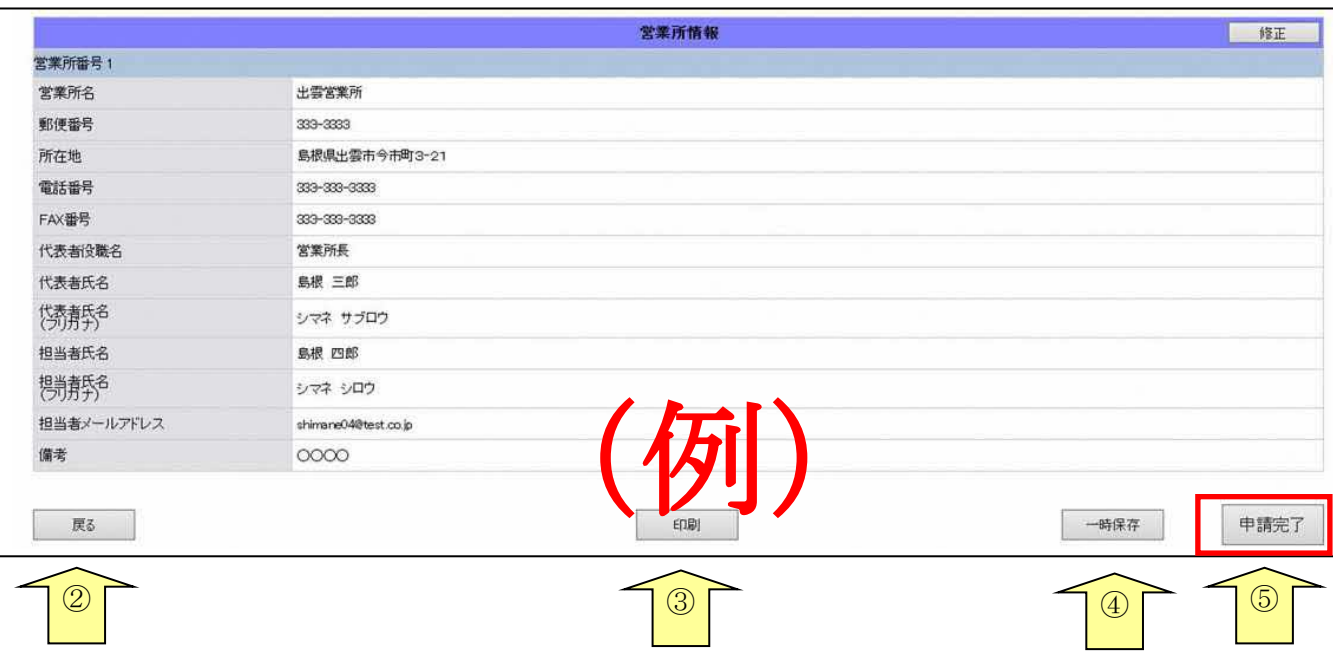

# ※当画面を必ず印刷し、個別添付書類として各申請自治体へ送付してください。

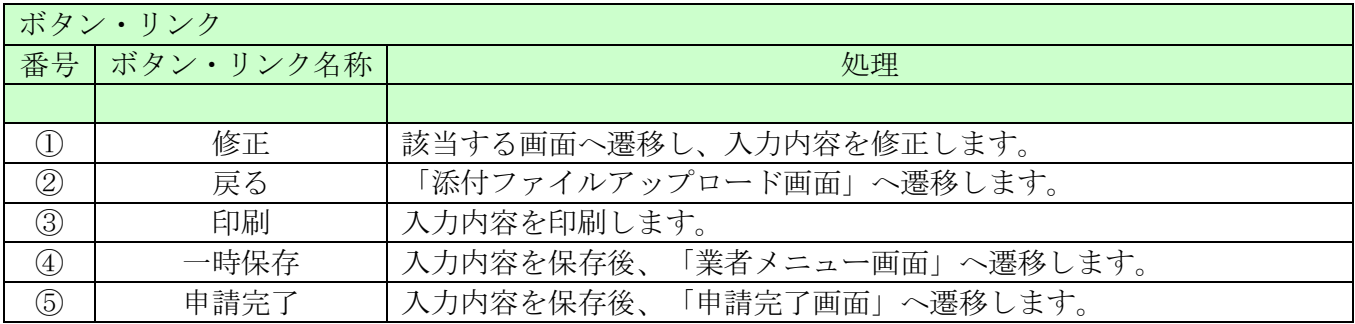

### <span id="page-28-0"></span>3.16 申請完了

申請が完了した旨を表示します。必要書類提出先の「表示・印刷」ボタンをクリックし添付書類送 付票等を印刷してください。

添付資料送付票は添付書類の郵送時に同封してください。

※システムで申請を行い、添付書類を提出することで、全ての申請が完了します。

#### 3.16-1 申請完了

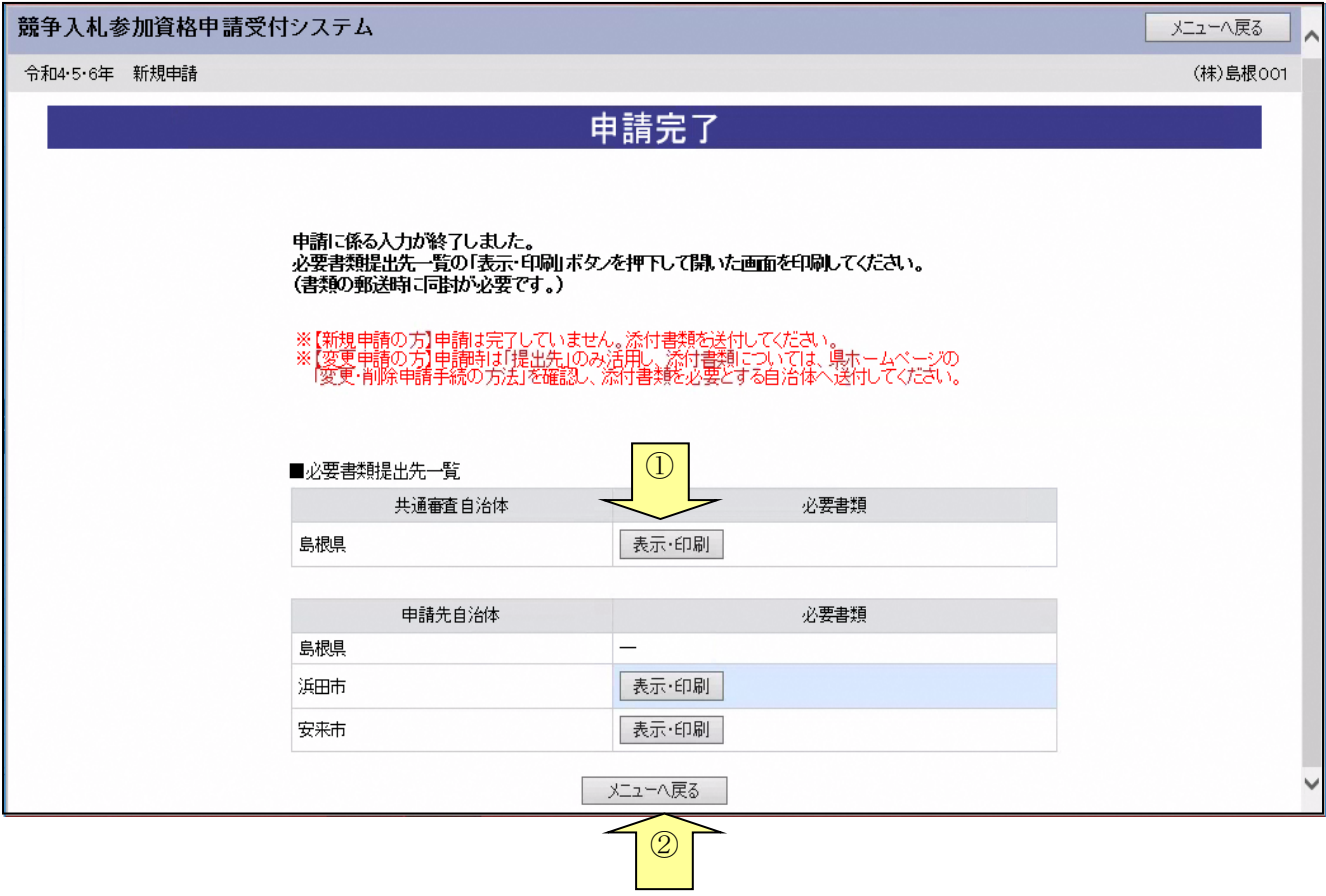

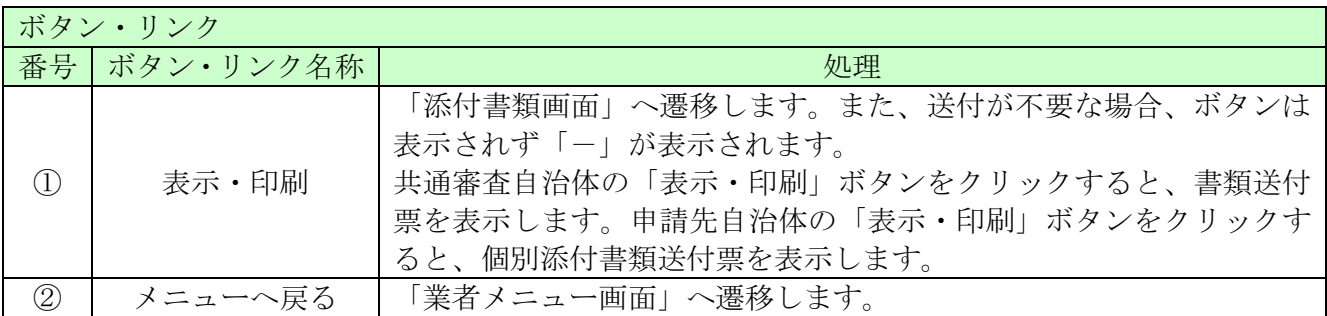

## 3.16-2 添付資料送付票

#### 提出書類

## 書類送付票

(物品·役務)

#### 【書類の送付手】圓

1. [13] 警告 同意] に必要番項を記入してください。<br>2. [1] 其通添付書類選付票、[2] 御別添付書類選付票] について、添付した書類にチェックしてください。<br>3. 提出書類を次の通り電影し、[14] 提出先」の自治体に翻復又は信書便により選付してください。<br>- 接続:書類選付票(本書)<br>二枚目以降:添付書類(必ず[[1] 共通添付書類選付票、または[2]個別添付書類選付票」の番号の順番に並べてクリップで留めてください。)

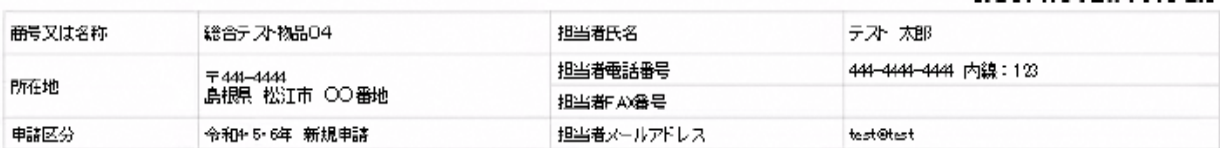

#### 【1】共通添付書類送付票(変更申諸時は提出不要)

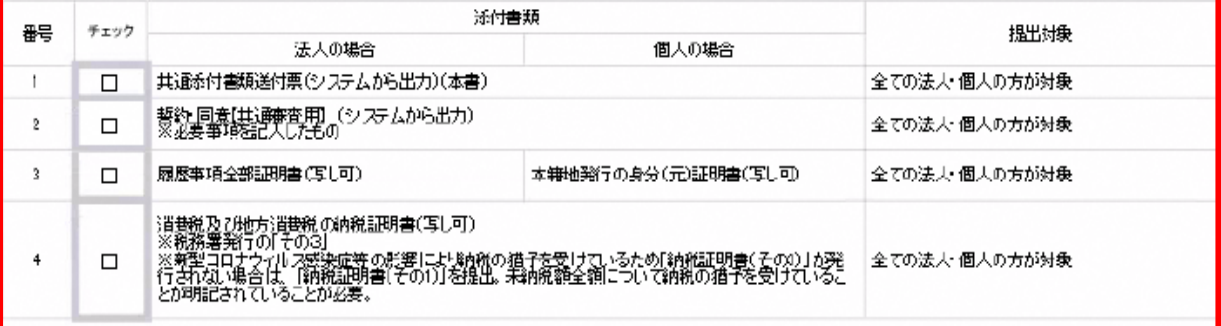

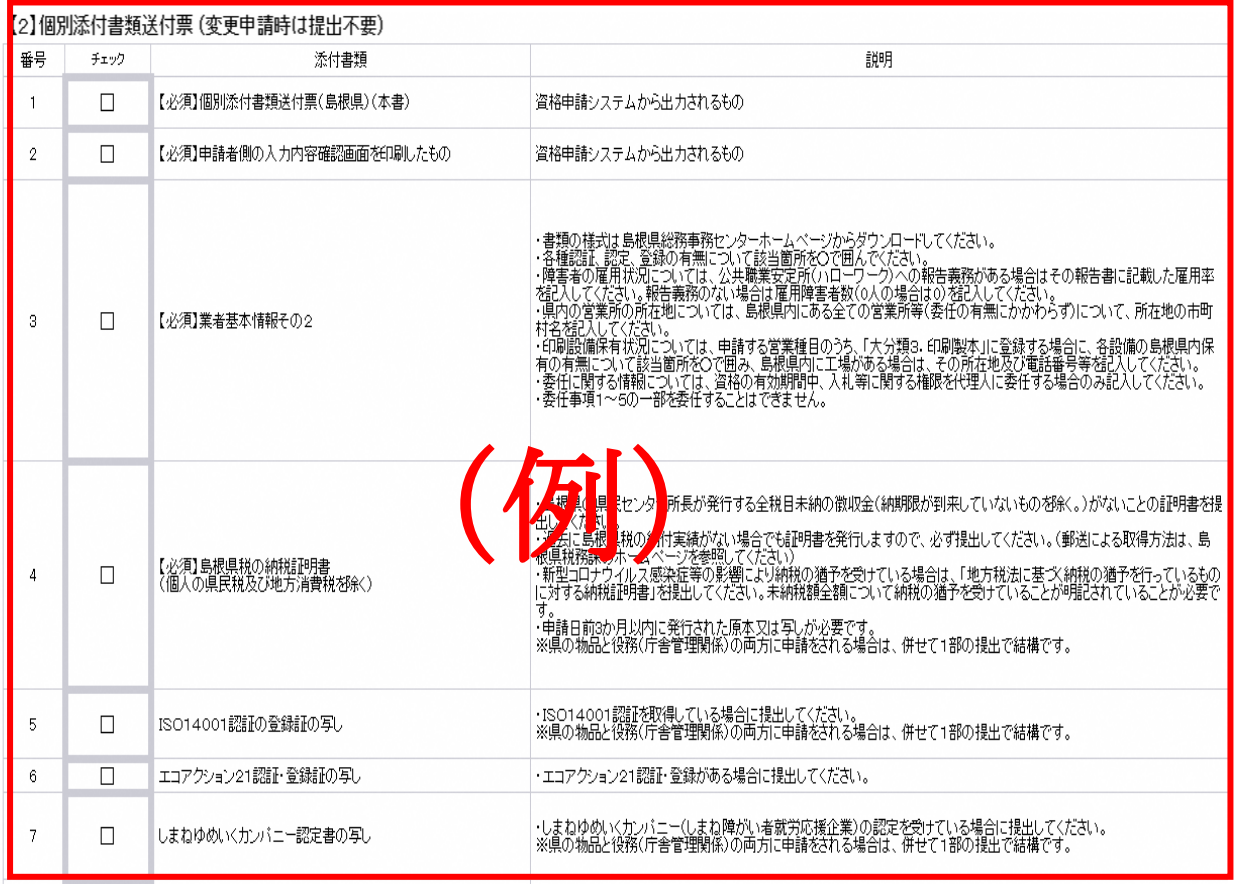

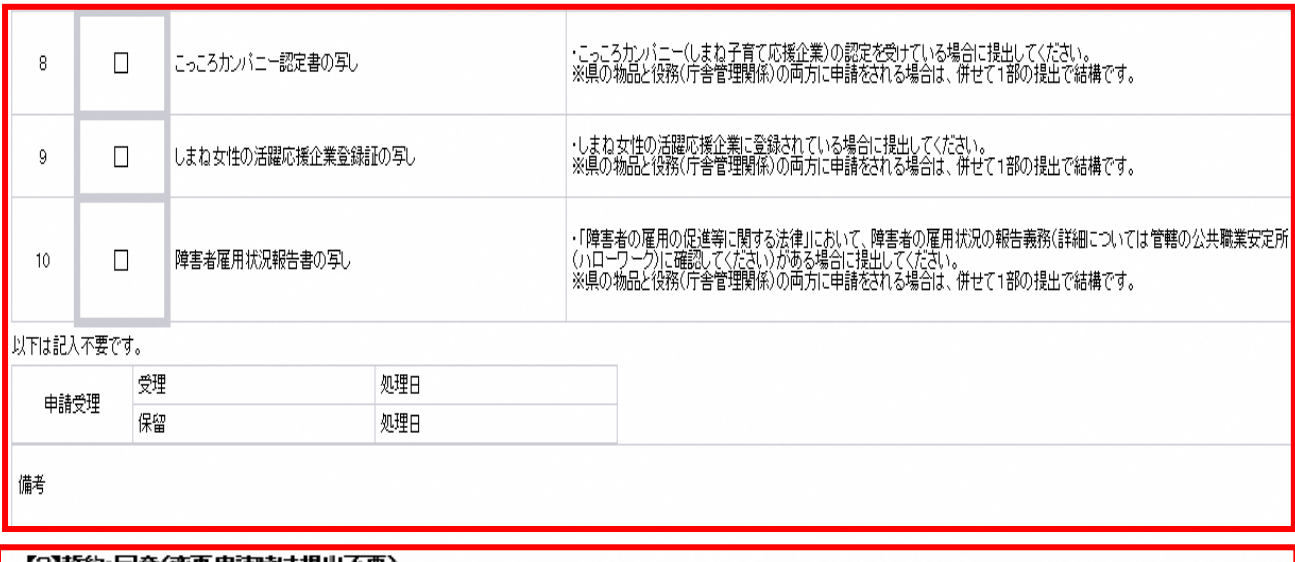

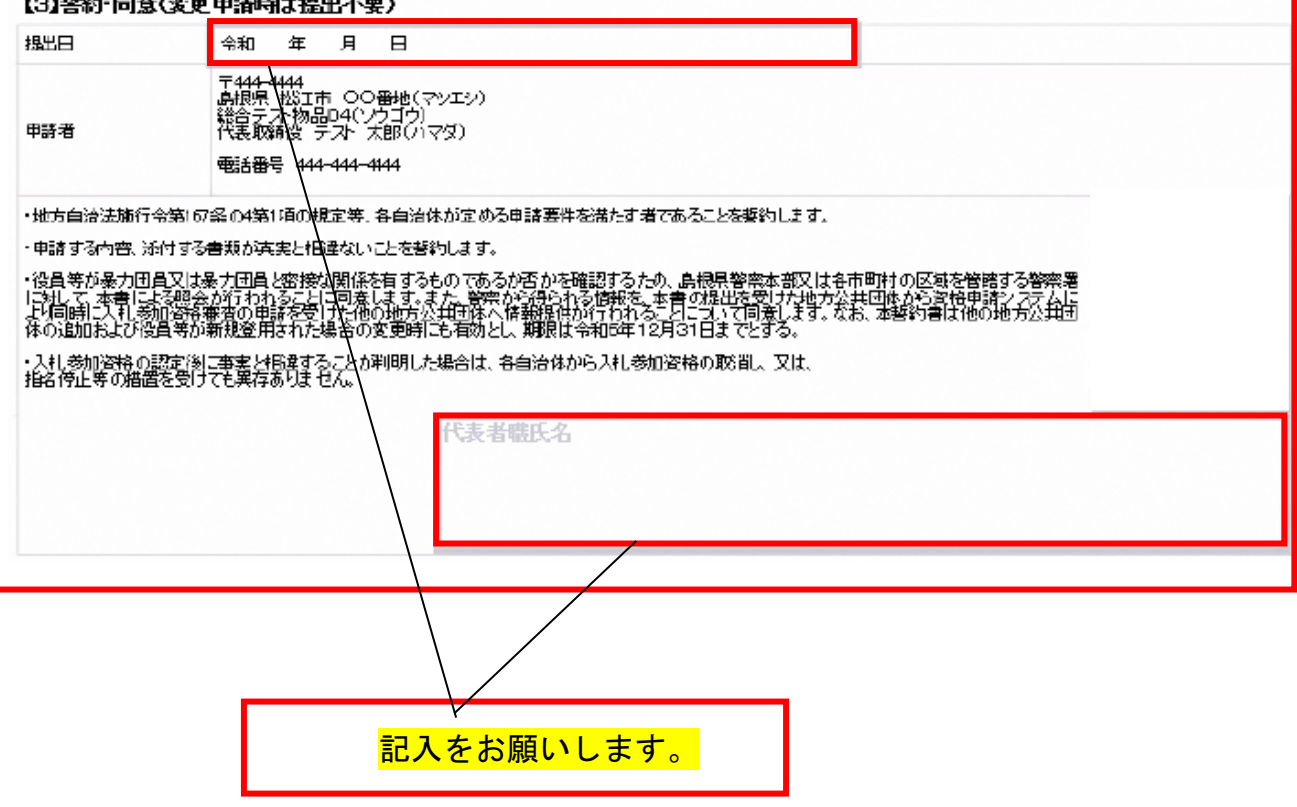

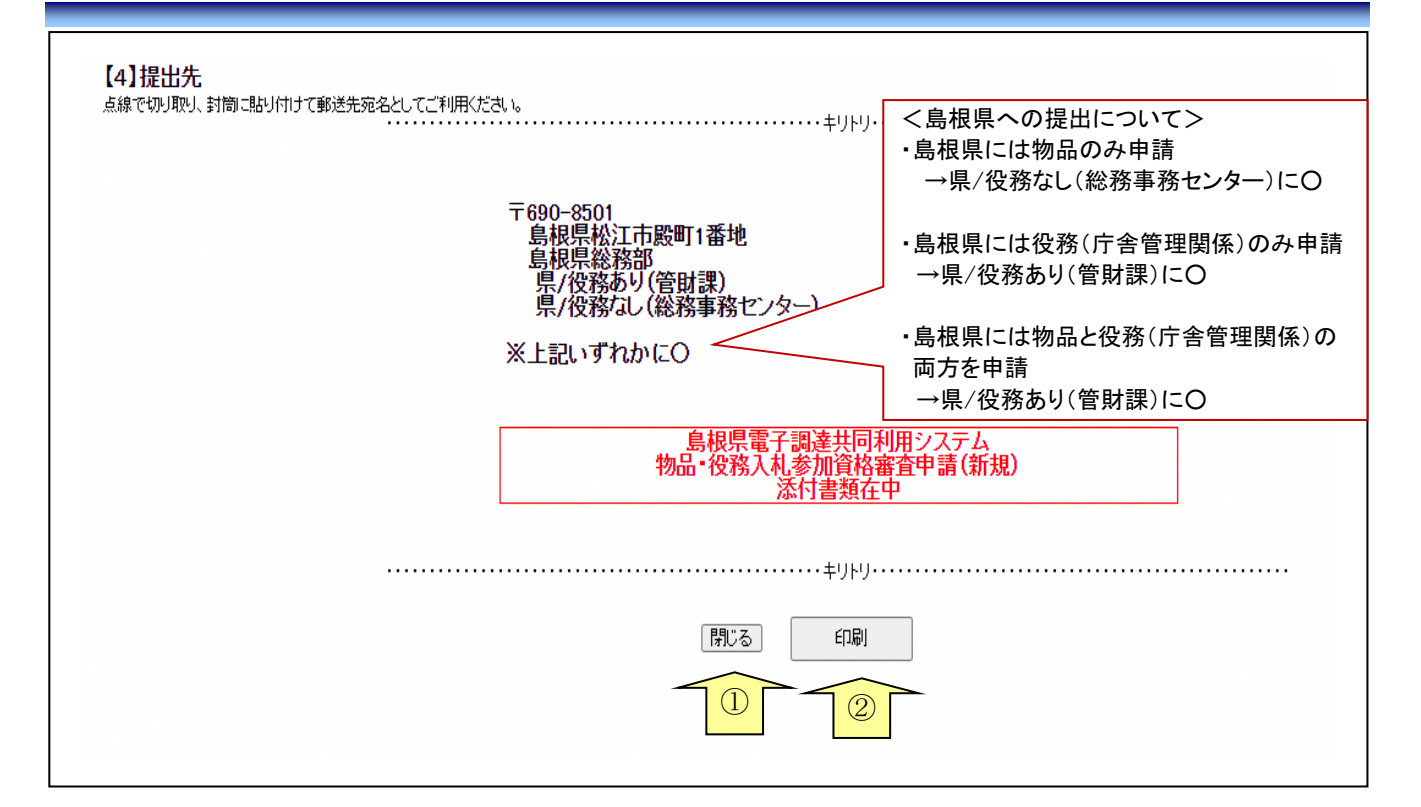

#### ※島根県への提出について

#### 印刷した入力内容確認画面(P24~26 参照)で、島根県に申請された営業品目を確認のうえ 提出してください。

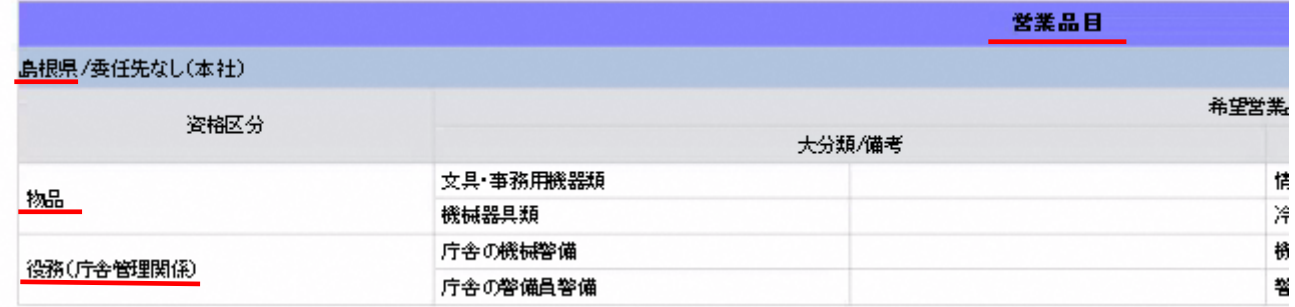

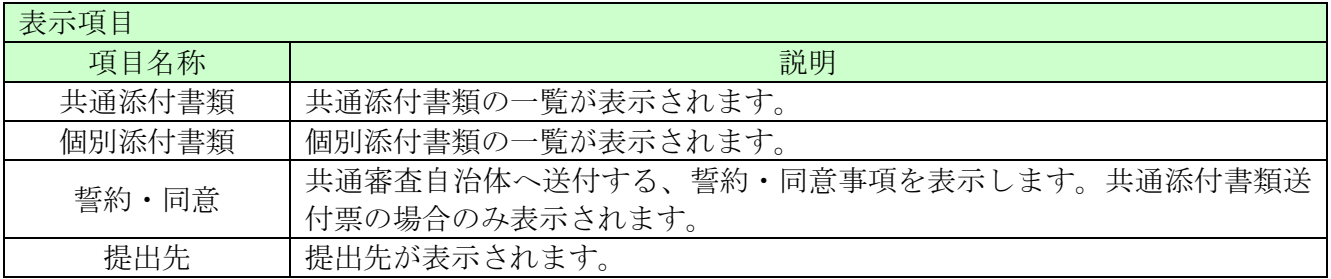

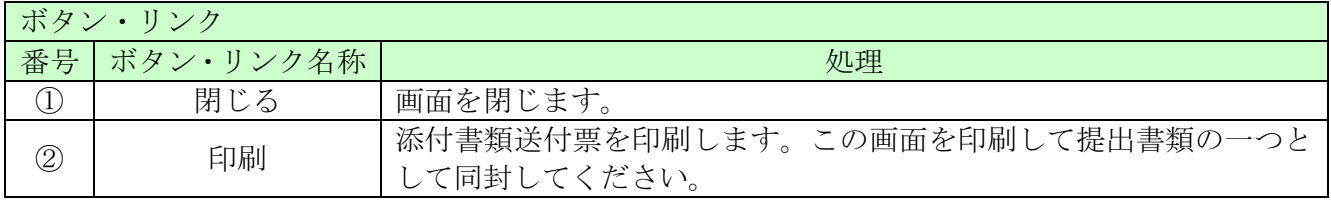

#### (1)書類作成方法

①添付書類送付票を印刷してください。 ※印刷される枚数は、場合によって異なることがあります。

- ②①で印刷した「【1】共通添付書類送付票」「【2】個別添付書類送付票」のチェック欄に、該 当の書類が揃っていることを確認のうえ、それぞれチェックを入れてください。
- ③共通添付書類送付票の場合、「【3】誓約・同意」の内容を確認のうえ、太枠内に必要事項を 記入し、代表者印欄に押印してください。
- (2)書類の綴り方

表紙:添付書類送付票(本書)

二枚目: 【3】誓約・同意(共通添付書類送付票の場合のみ) 以降:添付書類(必ず【1】共通添付書類送付票または【2】個別添付書類送付票の番号の順番 に並べてクリップで留めてください)

(3)送付方法

添付書類送付票下の「【4】提出先」を点線で切り取り、郵送先宛名として封筒に張り付けて送 付してください。

郵便又は信書便により送付してください。

詳しくは、「島根県電子調達システム(資格申請システム)による物品・役務 入札参加資格申請 の手引き(共通編)」をご確認ください

## <span id="page-33-0"></span>3.17 申請完了後の処理

#### (1)申請受付確認

インターネットによる申請が完了すると、共通審査自治体から「担当者メールアドレス」「行政 書士メールアドレス」宛てに「申請受付確認メール」が送られます。

#### <申請受付確認メール イメージ>

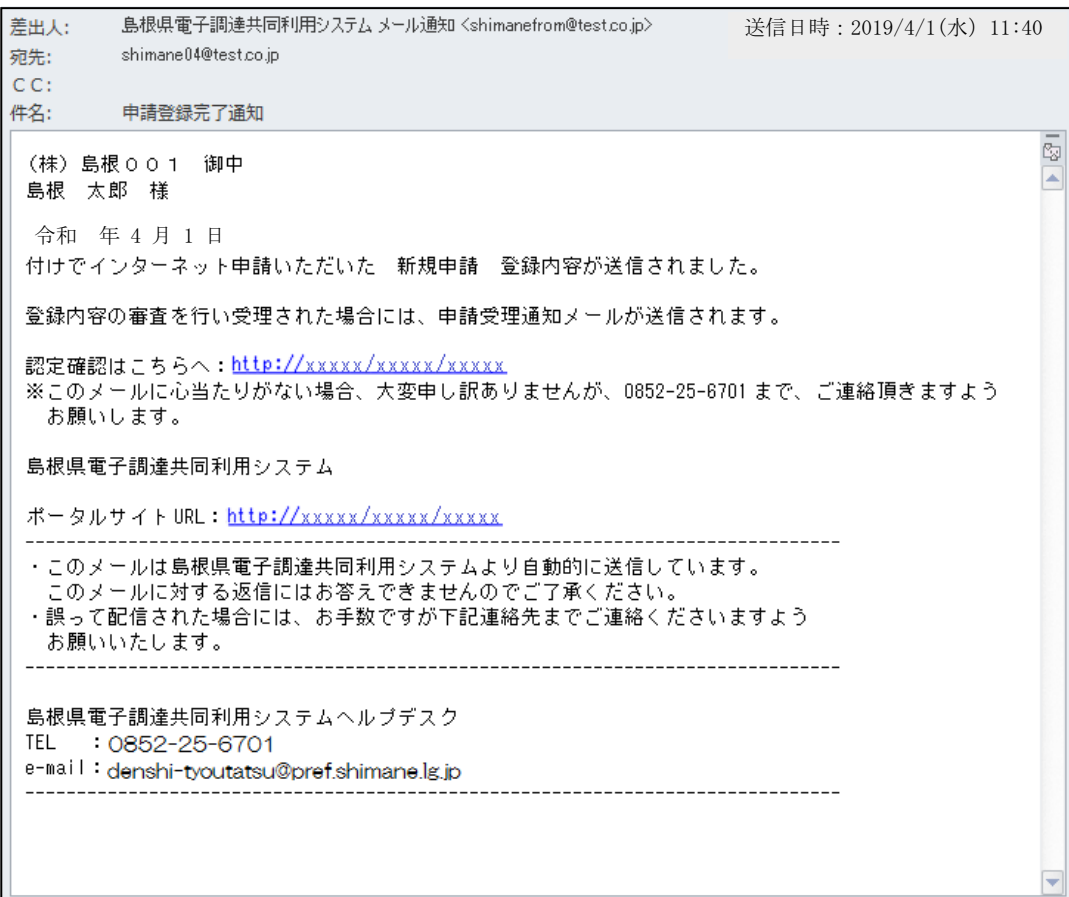

(2)受理完了

インターネットによる申請および送付された書類の審査が終了し、受理された場合は共通審査 自治体から「担当者メールアドレス」「行政書士メールアドレス」宛てに「受理完了メール」が 送られます。

また、本登録内容に修正が必要な場合や提出した書類に不備等がある場合は、「修正指示通知メ ール」が送られます。理由および指示内容を確認し、不足している書類の提出や登録内容の修 正を行ってください。行いませんと、受理完了になりません。

<受理完了メール イメージ>

島根県電子調達共同利用システム メール通知 <shimanefrom@test.co.jp> 差出人: 送信日時:2019/4/5(金)11:40 宛先: shimane04@test.co.jp  $CC^+$ 申請受理通知 件名: ¢, (株) 島根 0 0 1 御中 ۸ 島根 太郎 様 令和 年 4 月 1 日 付けでインターネット申請いただいた 新規申請 登録の申請受理が完了しました。<br>今後は、申請自治体ごとに認定審査を行い個別に認定通知が発行されますので、ご留意願います。 業者番号: E00000000 認定確認はこちらへ:http://xxxxx/xxxxx/xxxxx ログイン後「申請・審査状況確認」のリンクから、確認できます。 ※このメールに心当たりがない場合、大変申し訳ありませんが、0852-25-6701 まで、ご連絡頂きますよう お願いします。 島根県電子調達共同利用システム ポータルサイト URL: http://xxxxx/xxxxx/xxxxx ・このメールは島根県電子調達共同利用システムより自動的に送信しています。 このメールに対する返信にはお答えできませんのでご了承ください。 ・誤って配信された場合には、お手数ですが下記連絡先までご連絡くださいますよう お願いいたします。 島根県電子調達共同利用システムヘルプデスク TEL : 0852-25-6701 e-mail: denshi-tyoutatsu@pref.shimane.lg.jp

(3)認定完了

受理された登録内容をもとに各自治体が入札参加資格の認定作業を行います。 認定された場合には、各自治体から「担当者メールアドレス」「行政書士メールアドレス」宛て

に「認定完了メール」が送られます。

※複数の自治体に申請した場合は、複数の自治体から認定完了メールが送られます。

<認定完了メール イメージ>

```
島根県電子調達共同利用システム メール通知 <shimanefrom@test.co.jp><br>※送信日時: 2019/4/25(木) 7:00
差出人:
       shimane 04@test.co.in
病失:
CC:件名:
       資格審査結果認定完了通知
                                                                   ā
 (株) 島根 0 0 1 御中
                                                                   \blacktriangle島根 太郎 様
 令和 年 4 月 1 日
付けでインターネット申請いただいた。新規申請 認定処理が完了しました。<br>認定内容の確認は下記URLにアクセスし、取得済の資格申請ID及びバスワードにてログインして下さい
業者番号: E000000000
認定日: 令和 年 4 月 25 日
申請先自治体/営業所: 島根県/委任先なし (本社)
認定結果:
        認定
認定確認はこちらへ:http://xxxxx/xxxxx/xxxxx
 お願いします。
 島根県電子調達共同利用システム
ポータルサイトURL: http://xxxxx/xxxxx/xxxxx
 ·このメールは島根県電子調達共同利用システムより自動的に送信しています。
 このグールは島駅共電子調理会向初加フステム、クロ動力所とだけでいます。<br>このメールに対する返信にはお答えできませんのでご了承ください。<br>・誤って配信された場合には、お手数ですが下記連絡先までご連絡くださいますよう
 お願いいたします。
島根県電子調達共同利用システムへルブデスク
TEL
     0852-25-6701
```